# **LAV DIN EGEN BLOG MED WORDPRESS**

**WORDPRESS GUIDEN** Af Nicky Christensen

## Lav en blog med Wordpress

Du er formentlig her da du har læst artiklen: [Lav en blog med Wordpress på wordpress-guiden.dk](https://wordpress-guiden.dk/lav-en-blog-med-wordpress/) 

I denne guide vil du lære at lave en blog med både et gratis tema og et premium tema. Alle kan være med, også dig der aldrig har prøvet at lave en blog.

Ønsker du at lære at oprette en mere kompleks hjemmeside eller webshop, anbefaler jeg dig at tage et kig på e-bogen, Wordpress Guiden som du kan finde på [https://wordpress-guiden.dk](https://wordpress-guiden.dk/) - Her får du en e-bog på 214 sider som beskriver i dybden hvordan du lærer at lave en professionel hjemmeside eller webshop med Wordpress. Du lærer ligeledes hvordan du gør brug af ting og koncepter som backups, sikkerheds, caching og søgemaskineoptimering og meget andet.

Lad os så se på hvordan man kan oprette en blog med Wordpress.

## Opret domæne og webhotel

Det første vi skal er at have oprettet et webhotel og få tilkøbt domæne til din nye blog blog/hjemmeside. Jeg bruger altid [UnoEuro](https://online.digital-advisor.com/SH4WY) til Wordpress sites, da jeg har super gode erfaringer med *[UnoEuro](https://online.digital-advisor.com/SH4WY)*, både ift oppetid, samt er deres service/support rigtig god.

#### Klik her for at gå til [UnoEuro](https://online.digital-advisor.com/SH4WY)

Når du er kommet til UnoEuro skal du klikke på *Domæner*, hvorefter du kan søge efter det domænenavn du gerne vil have - I dette tilfælde søger vi efter "tesla-klubben"

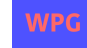

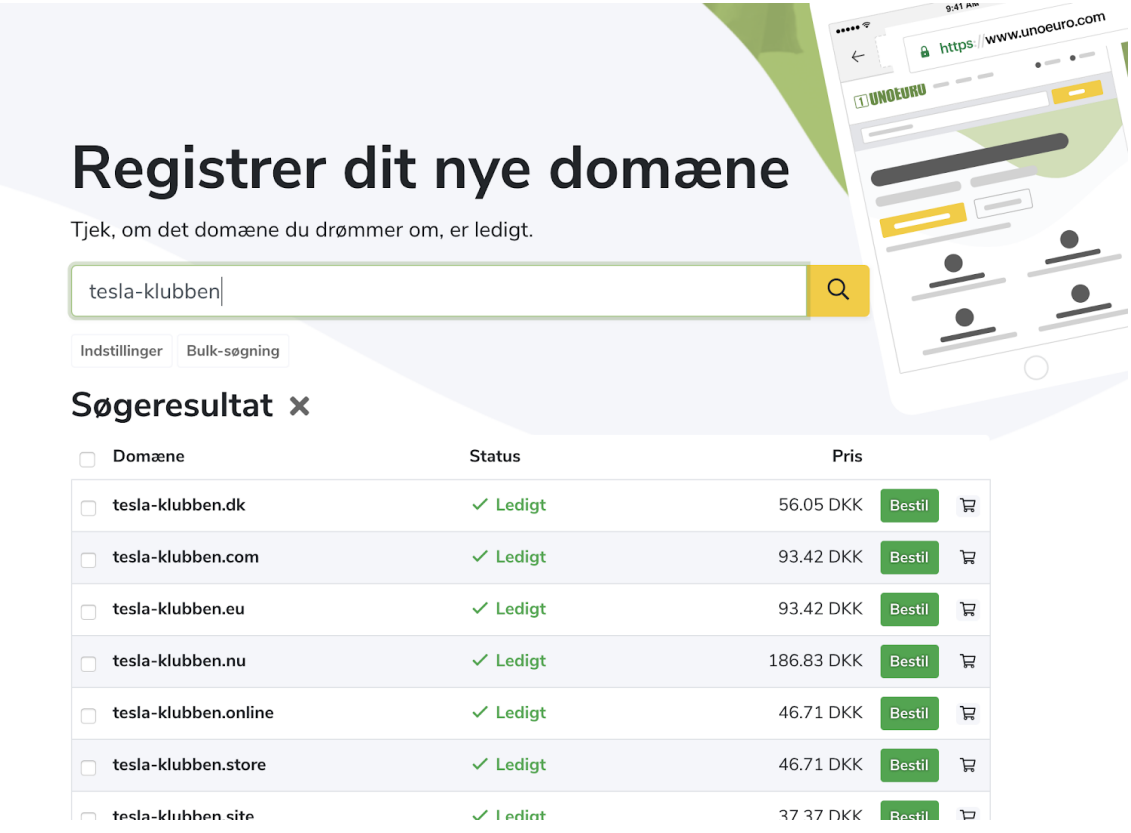

Som du kan se på screenshottet får jeg mange muligheder, både .dk domæner og andre. I dette tilfælde ønsker jeg at bestille tesla-klubben.dk, hvilket jeg gør ved at klikke på *Bestil* knappen til højre.

Herefter bliver du ledt videre til en side hvor du skal vælge hvilken type af produkt du ønsker at bestille. Vælg her *Basic suite*, da det understøtter en simpel blog super fint.

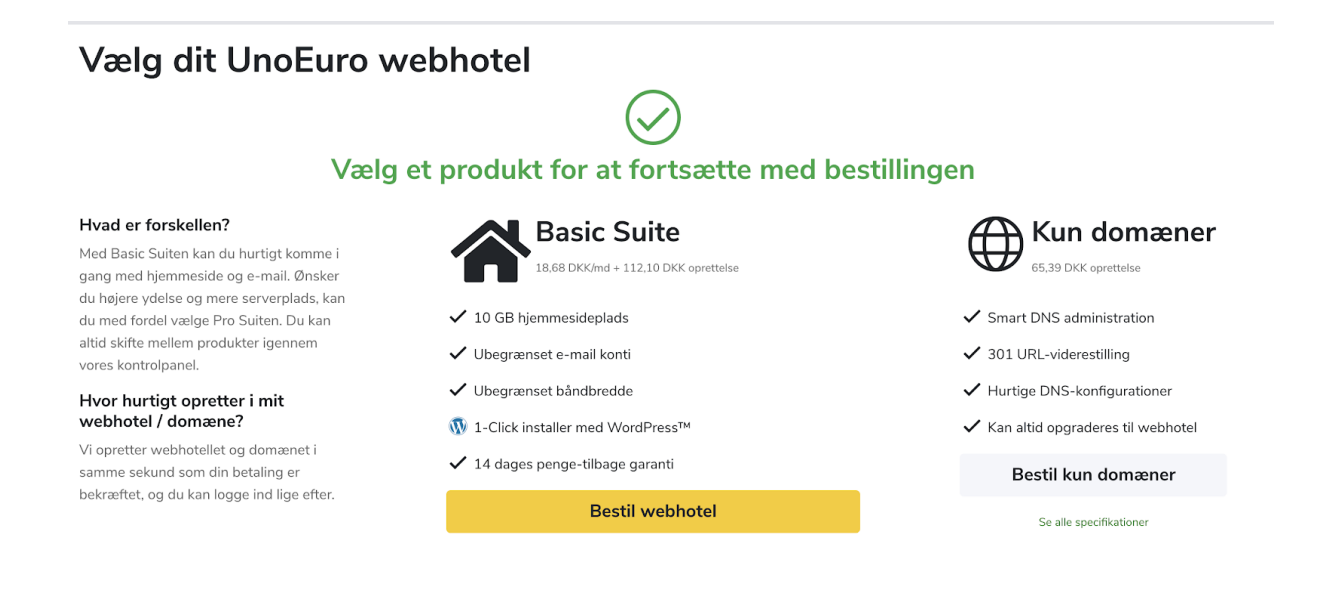

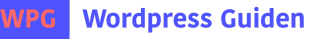

Klik på *Bestil webhotel* for at komme i gang med selve bestillingen.

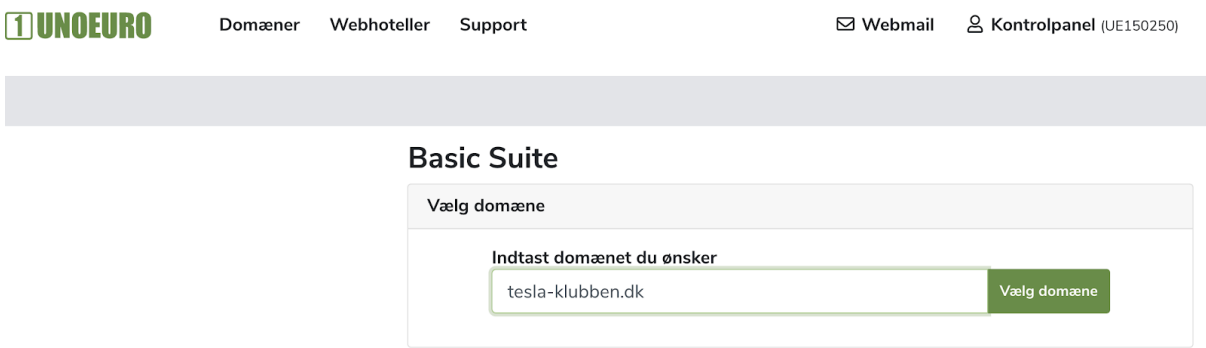

Herefter skal du bekræfte at det er det domæne du ønsker at registrere:

#### Klik på Vælg Domæne

Du vil blive ført videre til en side hvor du har en oversigt over din bestilling:

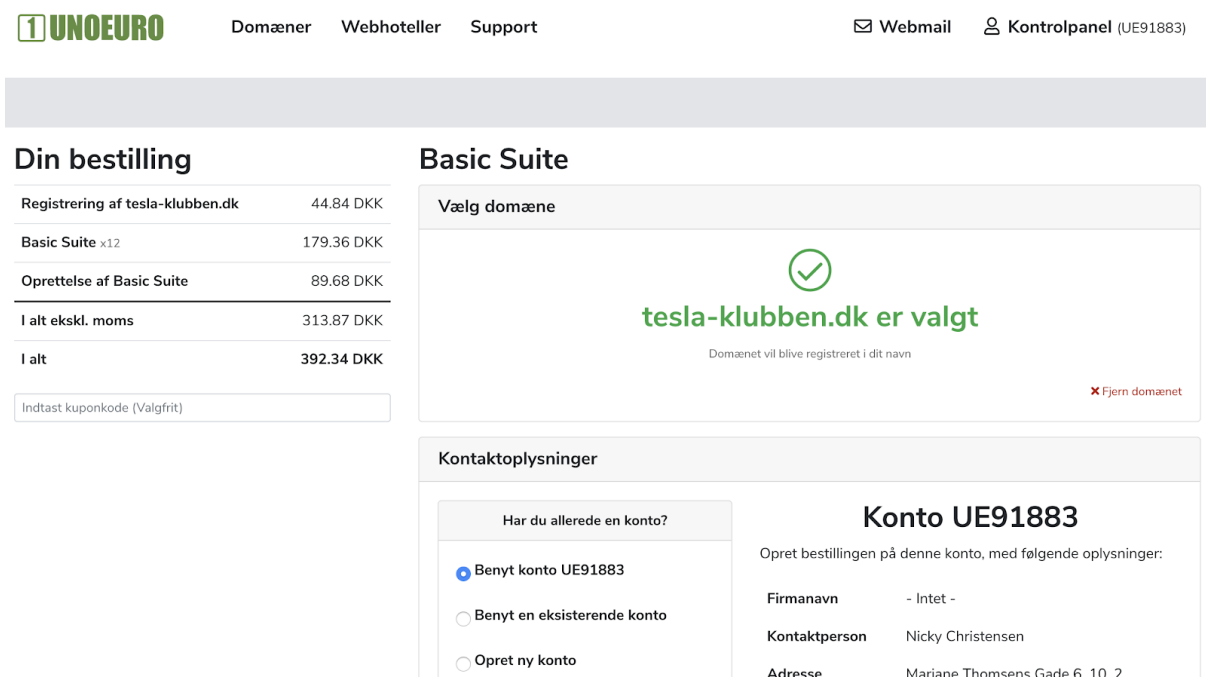

Som du kan se er jeg allerede registreret på UnoEuro med en konto, så i mit tilfælde vælger jeg at benytte denne konto. Hvis ikke du allerede har en konto hos Unoeuro, skal du klikke på *Opret ny konto* under *Har du allerede en konto*

Bemærk: Til venstre kan du indtaste en rabatkode/kuponkode

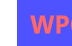

# **Din bestilling**

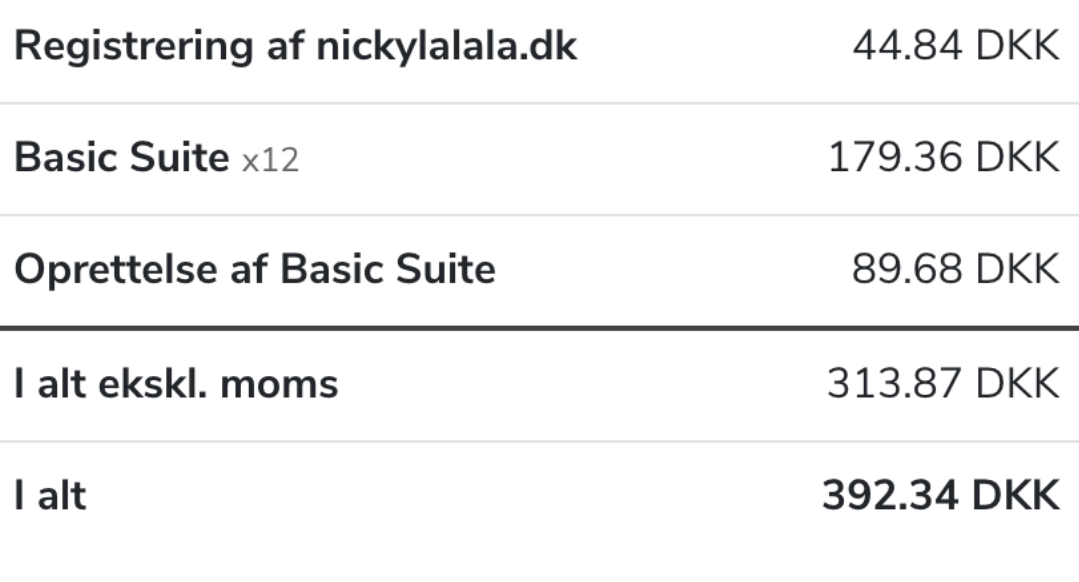

Indtast kuponkode (Valgfrit)

Indtast her: **CR2G9M**

Det vil give dig 3 måneders gratis hosting af din blog.

I det tilfælde skal du udfylde en formular som ser således ud:

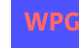

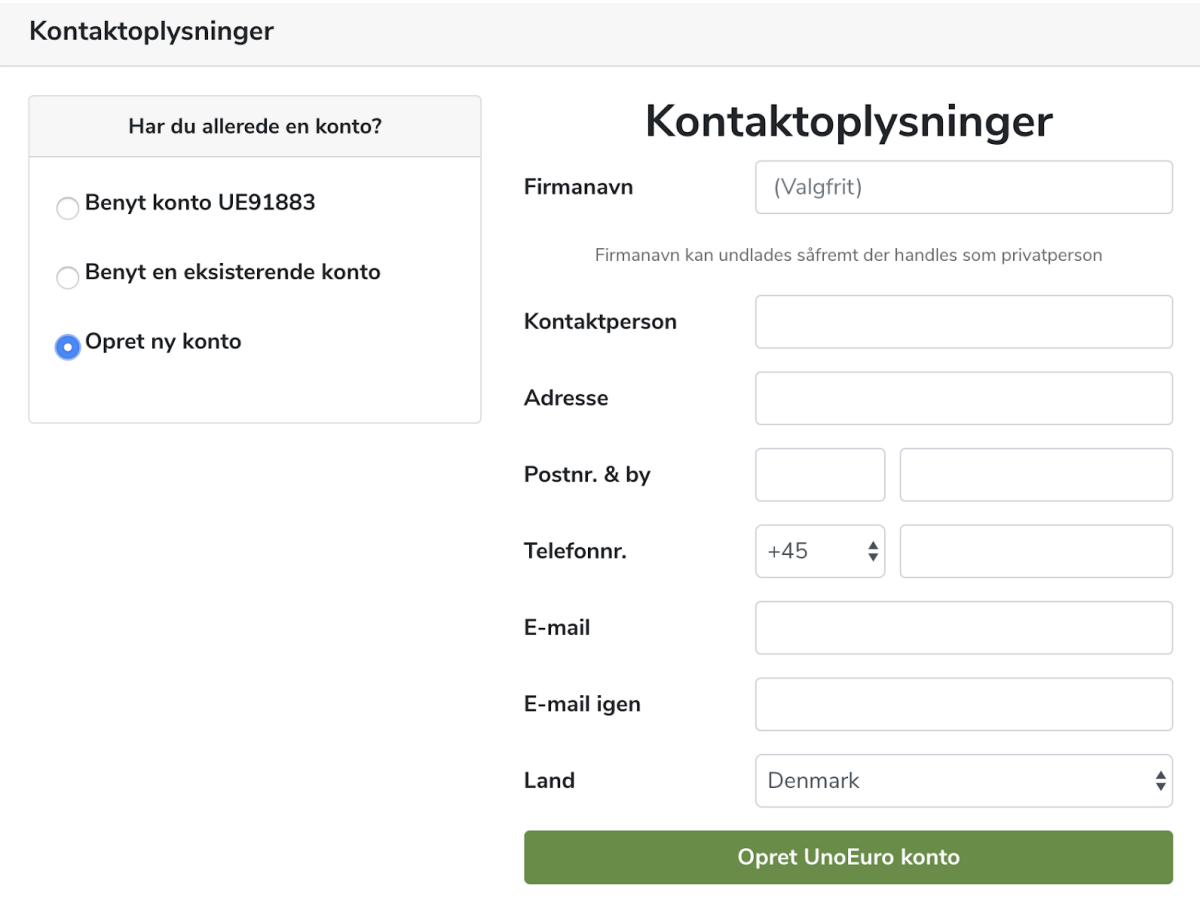

Når du har udfyldt formen og trykket på *Opret UnoEuro konto* skal du vælge produktdetaljer for dit webhotel.

Her skal du vælge **PHP**, og din ønskede betalingsperiode:

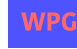

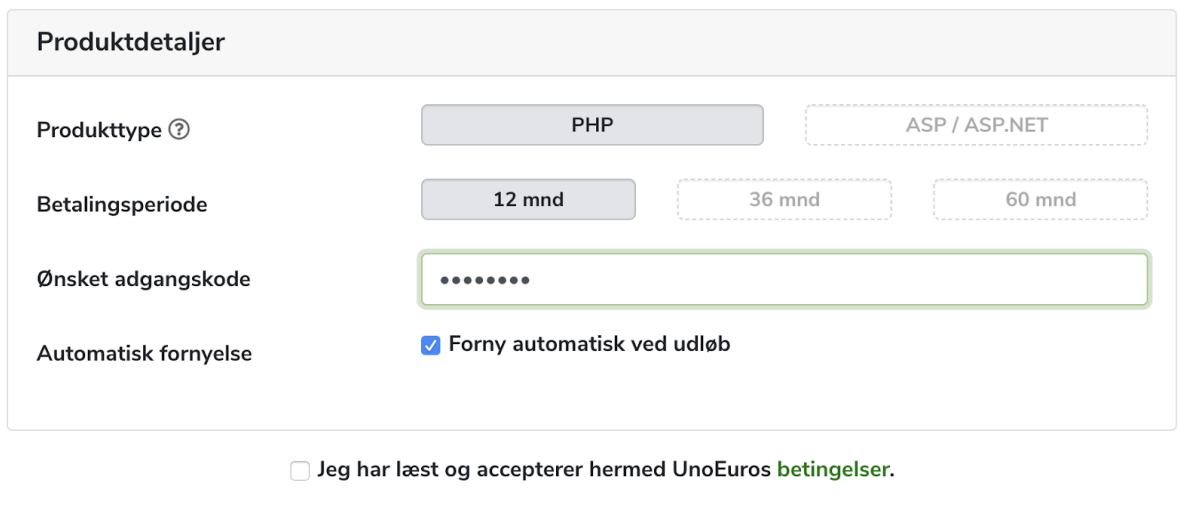

**Fortsæt bestilling** 

Når du har gjort dette skal du lige tjekke af ved *Jeg har læst og accepterer hermed UnoEuros betingelser*

Næste skridt er at bekræfte din bestilling og betale:

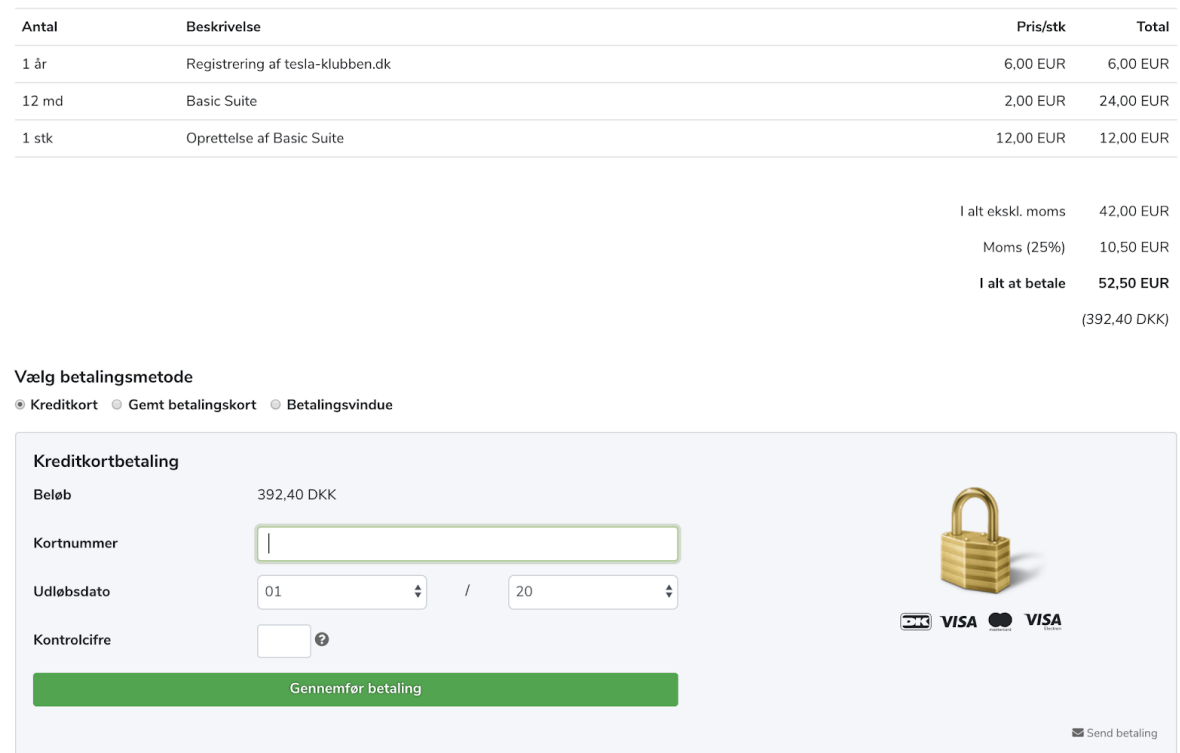

Som du kan se får du en oversigt over hvilket produkt du er i gang med at bestille, samt hvad din samlede pris ender med at blive.

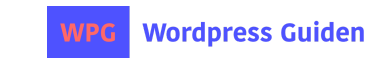

## **Betaling Oprettelse**

#### Udfyld din betalingsinformationer, og tryk herefter *Gennemfør betaling*

Når din betaling er blevet godkendt og bekræftet vil du komme til en side som fortæller dig at betalingen er blevet gennemført og at webhotellet er i gang med at blive oprettet. Herefter vil du inden længe modtage mails fra UnoEuro med informationer omkring dit webhotel. Disse mails indeholder informationer såsom login til kontrolpanel hos UnoEuro, samt diverse FTP informationer o.lign, og du vil ligeledes modtage en mail fra DK-Hostmaster som er dem som har registreret dit domæne.

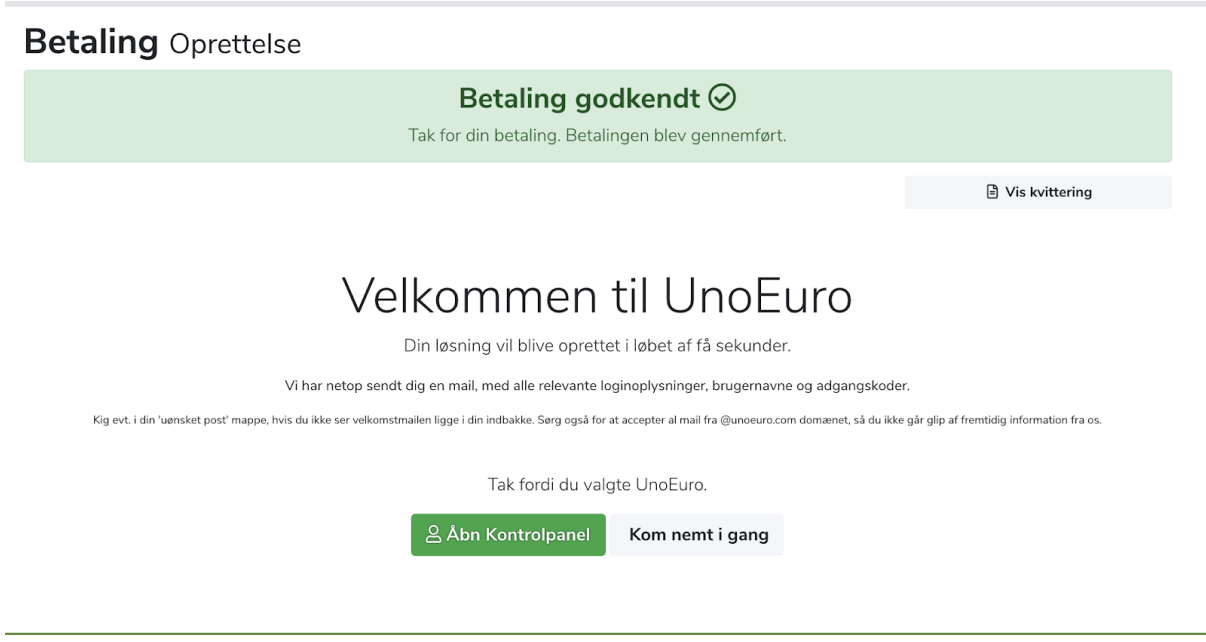

Næste skridt er at få installeret Wordpress på dit nye webhotel. Klik på *Åbn kontrolpanel*

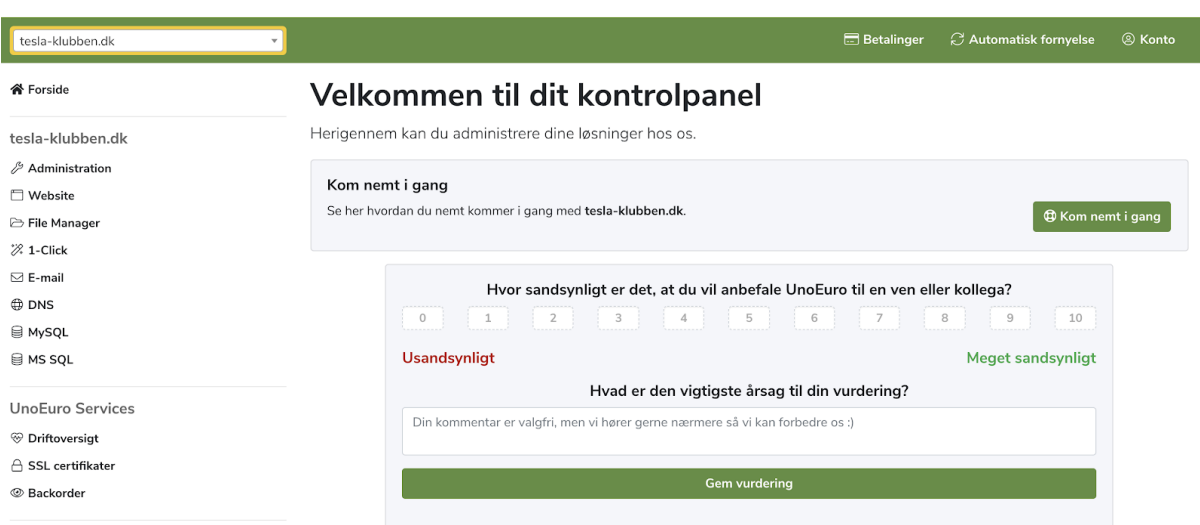

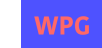

Som du kan se så har du en menu til venstre, samt nogle informationer til højre. I informationerne til højre vil du se en boks hvori der står *Kom nemt igang* - Klik på den grønne knap i boksen.

## **Kom nemt i gang tesla-klubben.dk**

Her er en kort guide til hvordan du nemt kommer i gang med dit produkt.

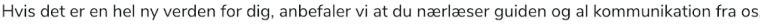

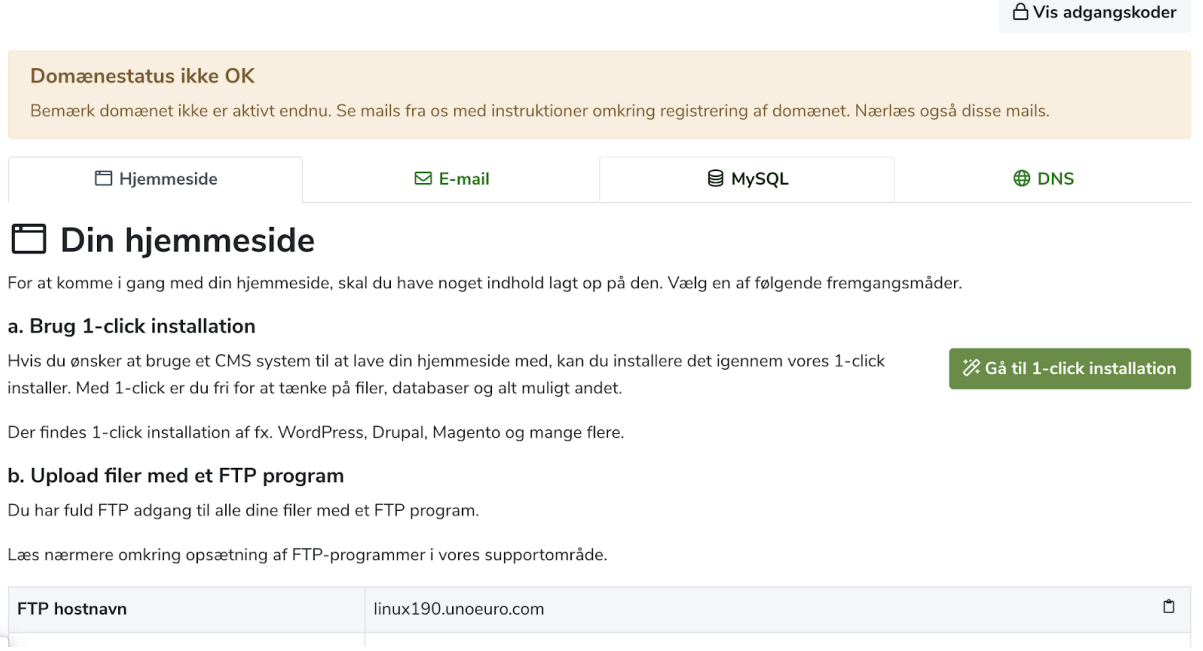

Herefter bliver du mødt af en guide der gør det nemt for dig at komme i gang med produktet. Tag dig ikke af at der står *Domænestatus ikke OK*, det er blot for at signalere at det nykøbte domæne endnu ikke er aktivt - Dette bliver det inden længe.

Du vil modtage diverse mail, og en af disse mails vil være fra DK-Hostmaster som bekræfter registreringen af dit domæne, samt en mail fra UnoEuro om at de har registreret domænet, og at det peger på deres navneservere. Alt dette sker helt automatisk, så det behøver du ikke at bekymre dig om.

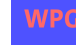

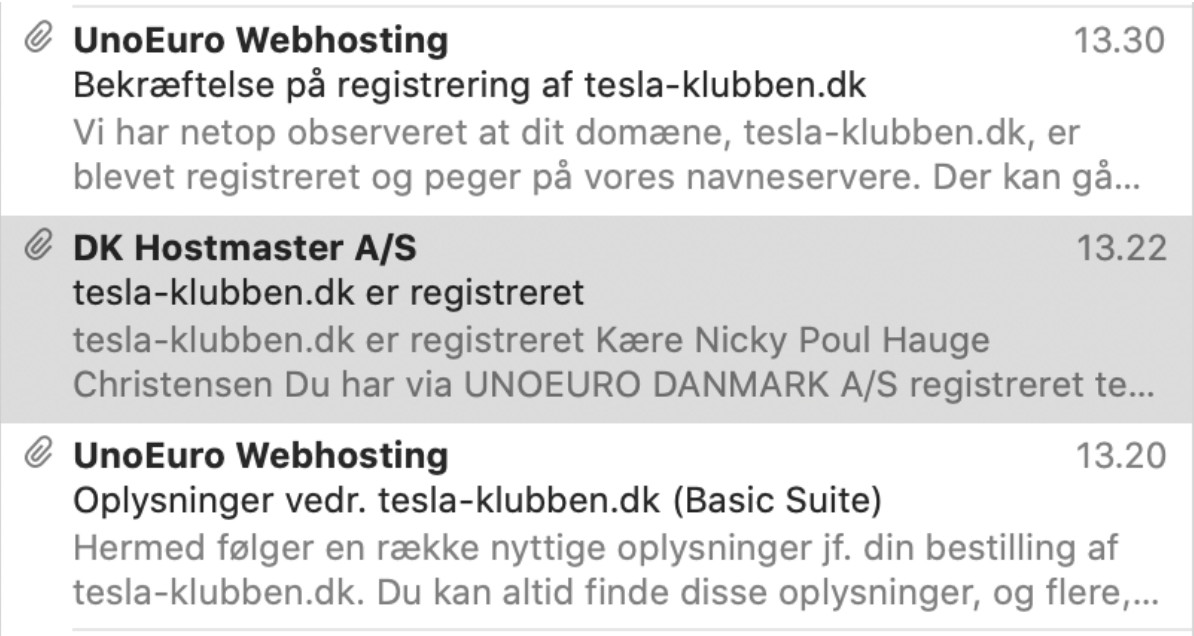

For at oprette din blog/nye hjemmeside skal vi klikke på *Gå til 1-click installation* - Her skal du vælge at installere Wordpress, som er et Content Management System og blogging platform. Dette er verdens mest populære værktøj til blandt andet hjemmesider og blogs.

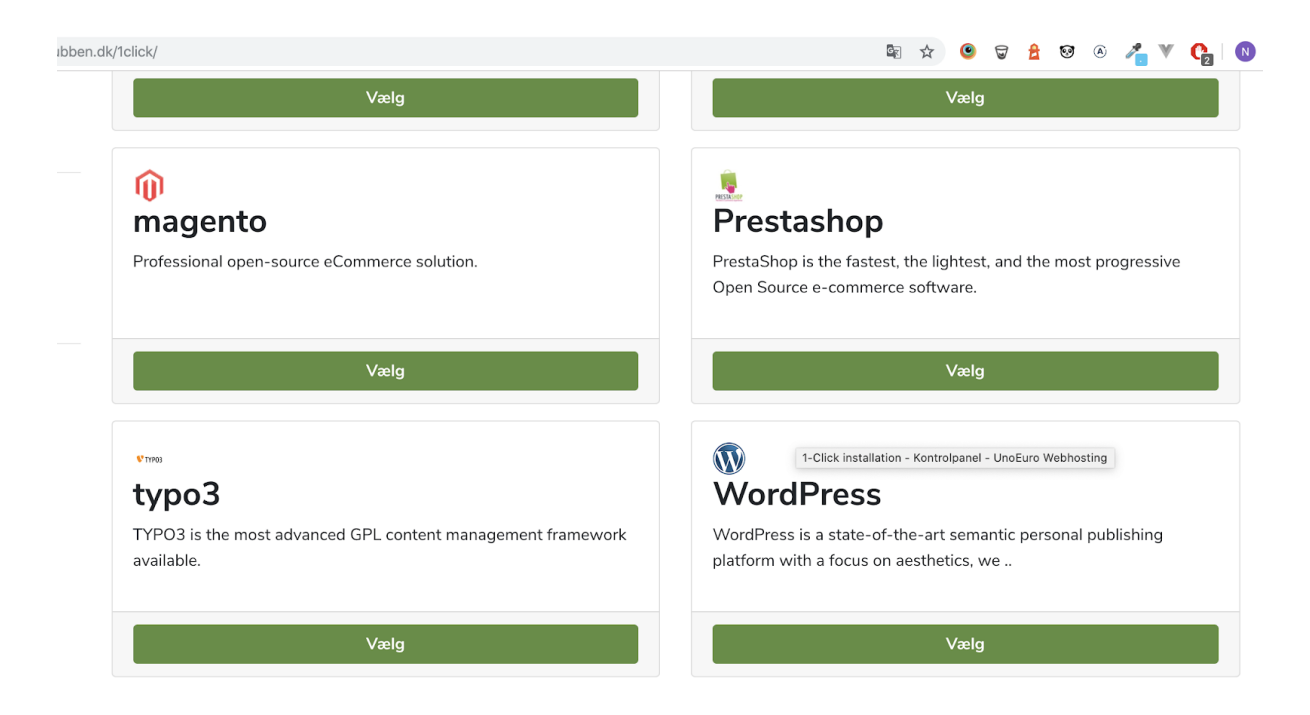

Når du har valgt Wordpress skal du udfylde lidt informationer.

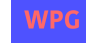

## **WordPress 1-Click installation tesla-klubben.dk**

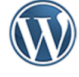

WordPress is a state-of-the-art semantic personal publishing platform with a focus on aesthetics, web standards, and usability. What a mouthful. WordPress is both free and priceless at the same time. More simply, WordPress is what you use when you want to work with your blogging software, not fight it.With WordPress, you can create any type of website you want: a personal blog or website, a photoblog, a business website, a professional portfolio, a government website, a magazine or news website, an online community, even a network of websites. You can make your website beautiful with themes, and extend it with plugins. You can even build your very own application.

WordPress 5.2.3

### **Installer WordPress**

Indtast herunder de oplysninger du ønsker din WordPress installation skal bruge.

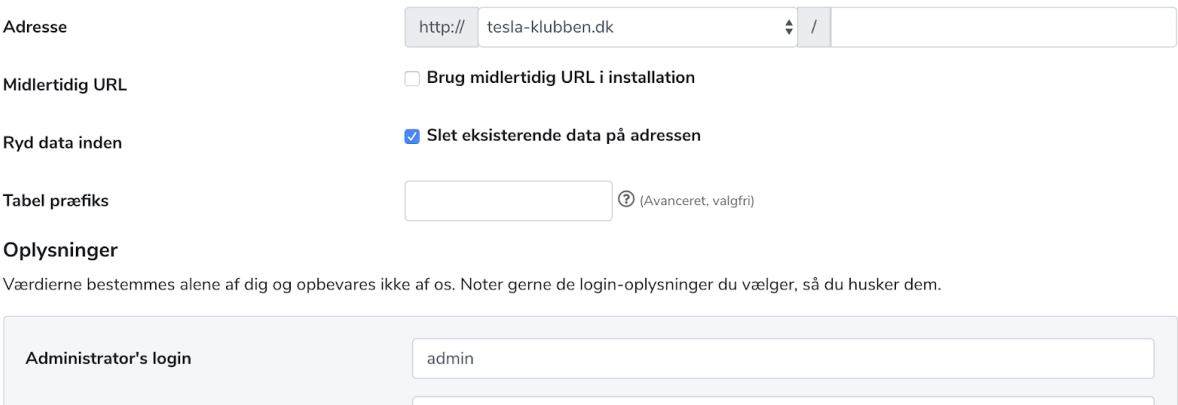

I mit tilfælde ønsker jeg ikke at tilrette nogle af de øverste informationer, men blot udfylde mit *Administrator Login*, hvilket er dit brugernavn og password til at logge ind med i Wordpress.

#### Oplysninger

Password

Værdierne bestemmes alene af dig og opbevares ikke af os. Noter gerne de login-oplysninger du vælger, så du husker dem.

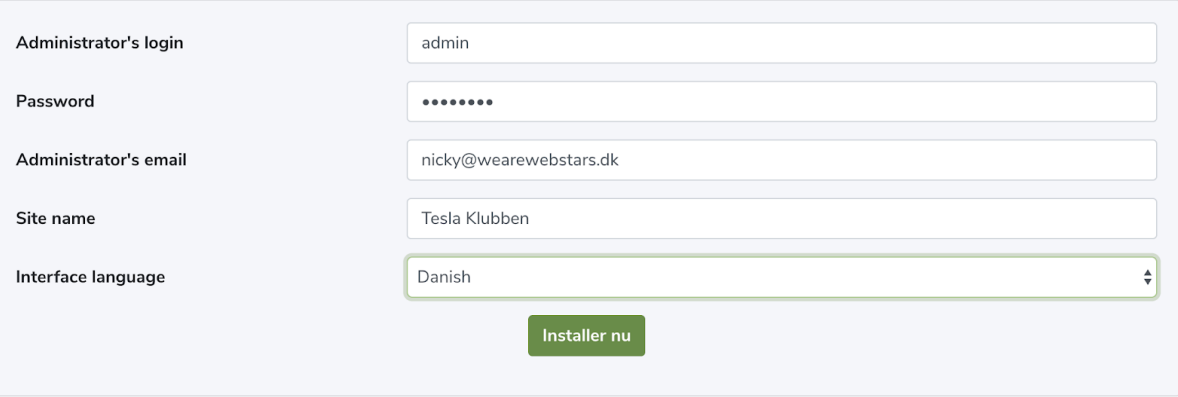

Herefter klikker jeg på *Installer nu* hvorefter du skal bekræfte at du ønsker at installere

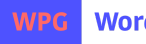

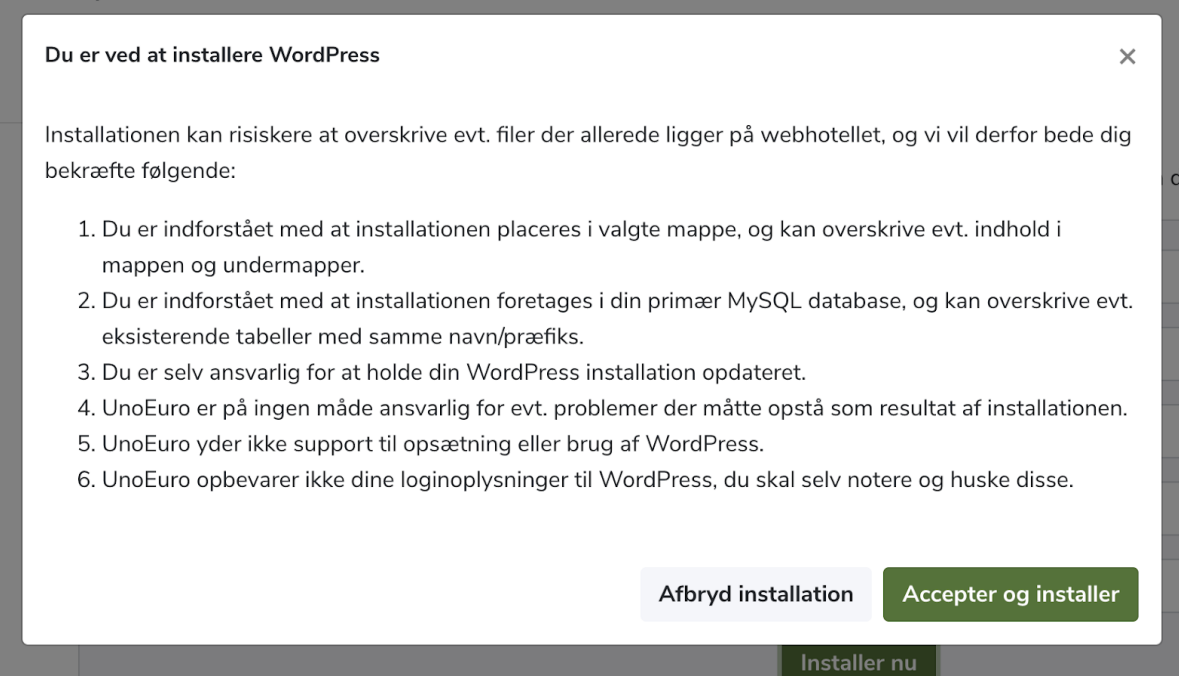

Dette kan vi fint accepterer, da der endnu ikke eksistere andet indhold eller filer på løsningen. Herefter går installationen i gang og ved færdiggørelse får du en bekræftelse på at Wordpress nu er succesfuldt installeret:

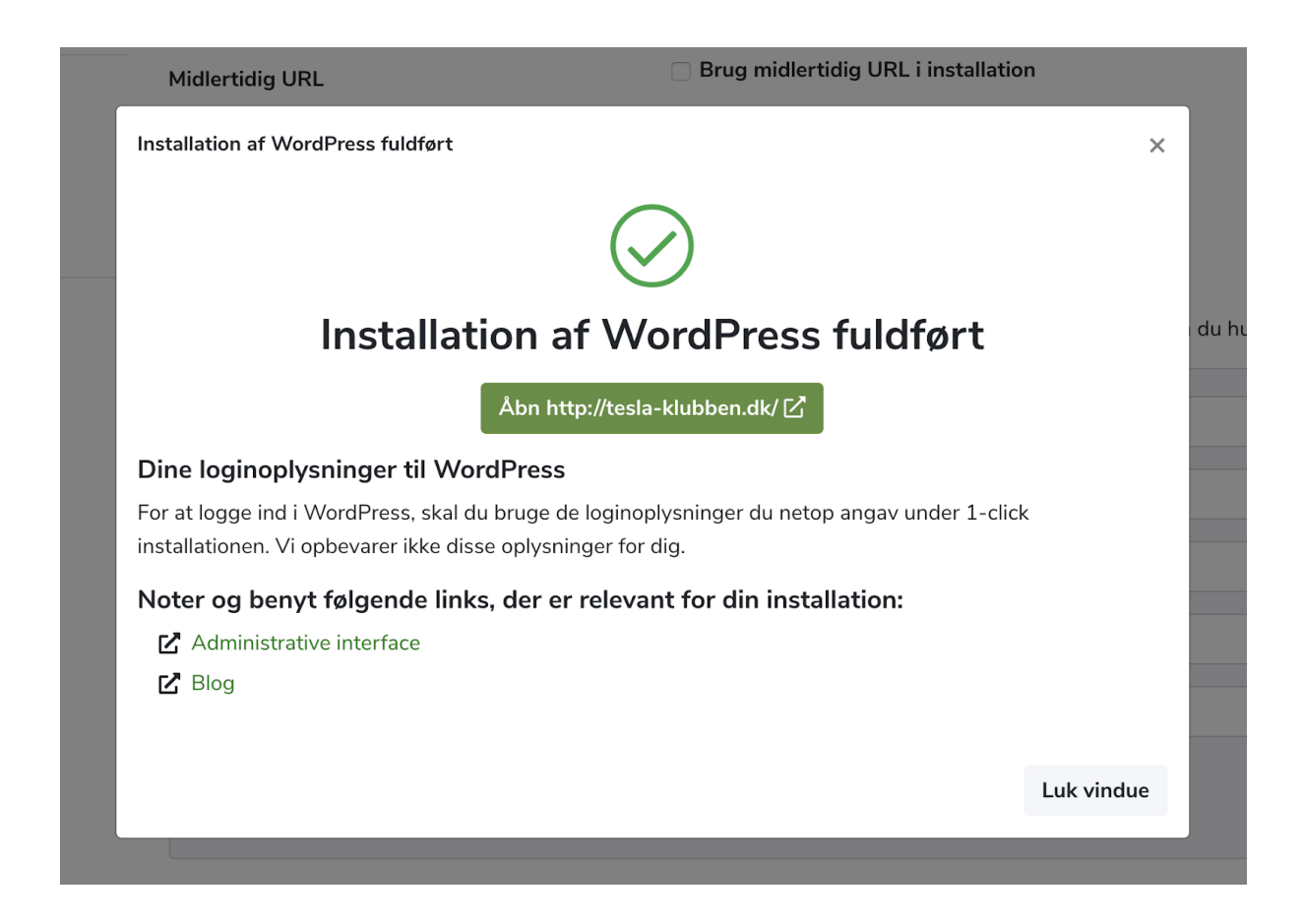

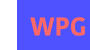

Du kan nu vælge at gå til dit nye domæne ved at klikke på "Åbn http……" Som du kan se på mit screenshot ser min blog/hjemmeside nu sådanne ud:

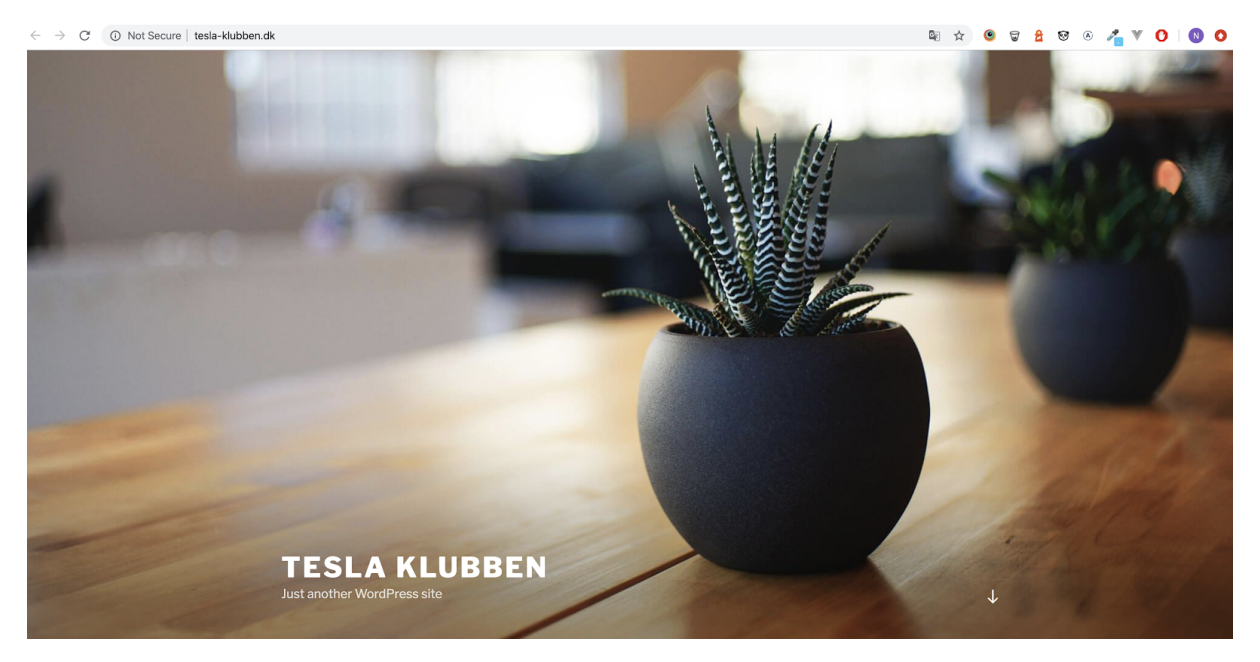

Det sker fordi at når man installere Wordpress, så medfølger der et standard tema, og det er det som definere udseendet på din blog/hjemmeside.

Prøv at åbn dit domæne og se hvordan din blog ser ud. Som du også vil bemærke når du scroller en smule ned er at der er et præ-oprettet blogindlæg og kategori mv...:

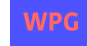

#### **INDLÆG**

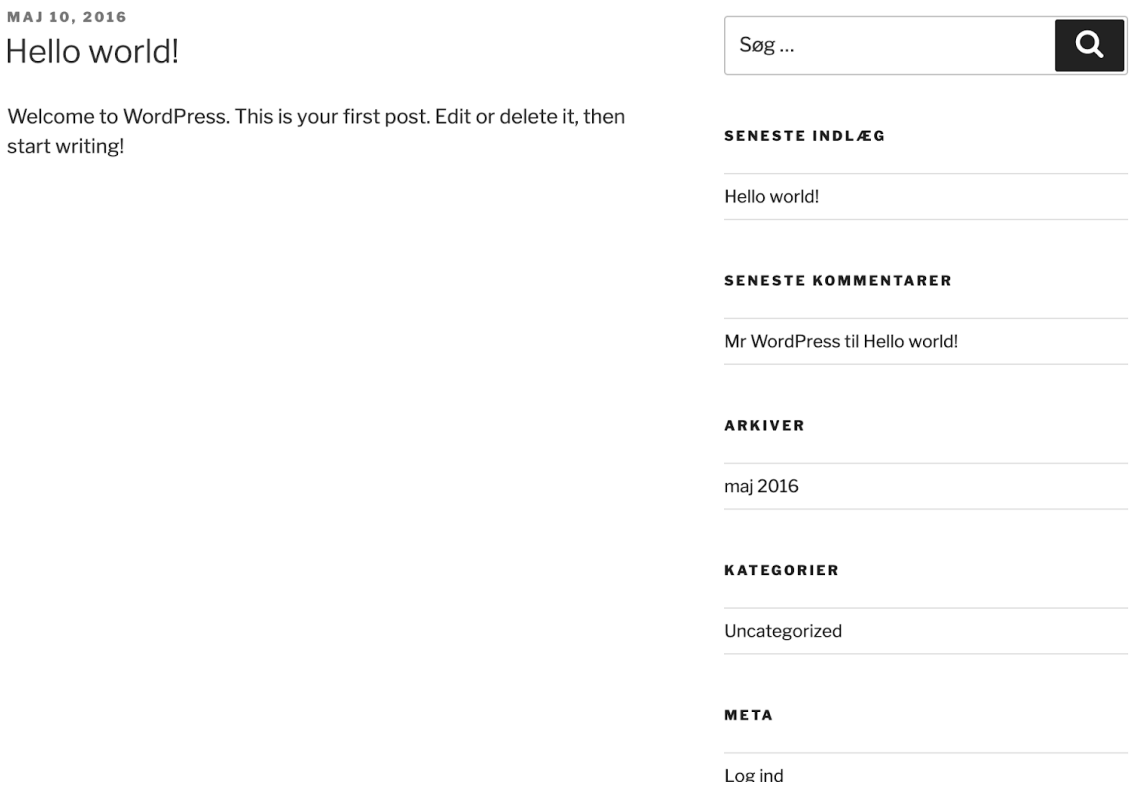

Igen, er det fordi at når Wordpress installeres kommer det også med noget standard indhold så man kan se hvordan systemet virker.

Du kan nu prøve at logge ind i Wordpress, her kan du oprette nye sider, blogindlæg, samt ændre udseende på din blog.

Du kan logge ind ved at tilgå: http://DitDomæne.dk/wp-admin/

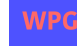

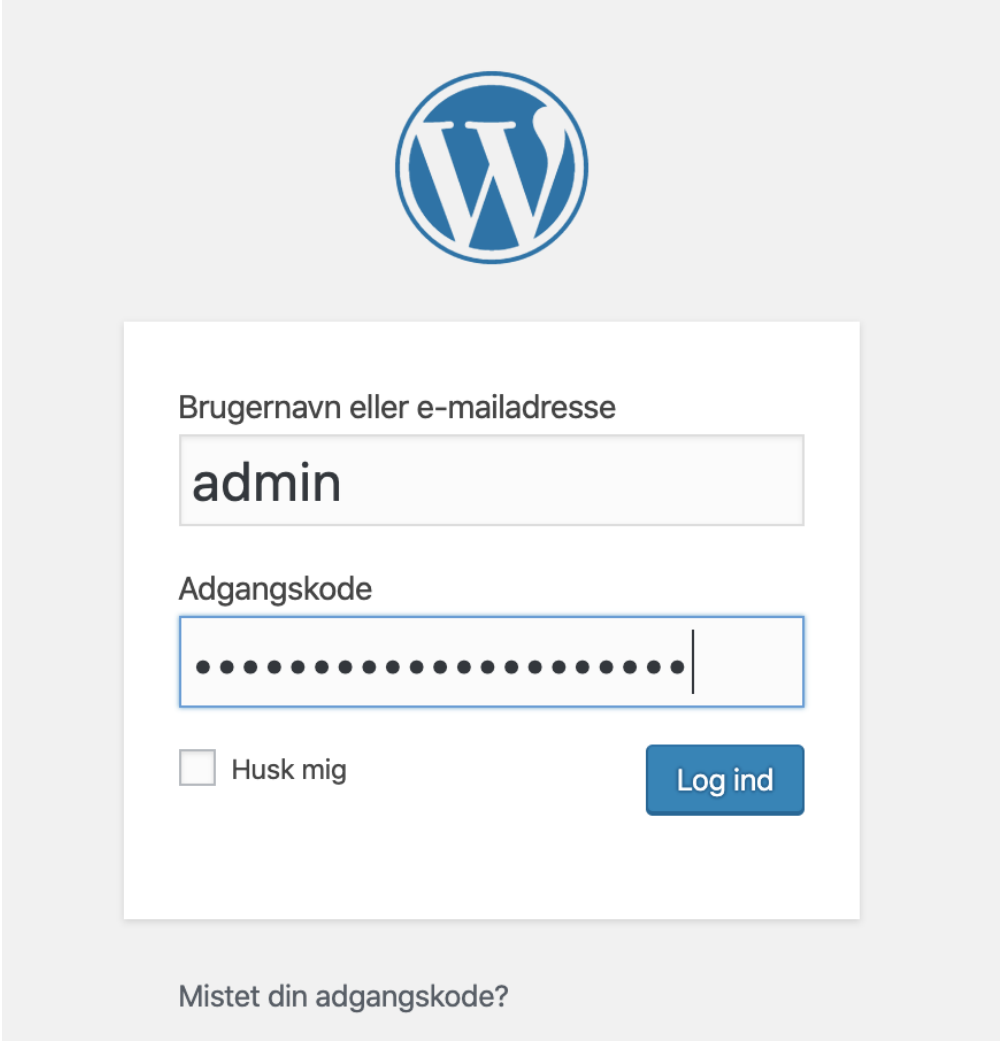

Når du logger ind i Wordpress vil du blive mødt af en side meget lig med denne (Alt efter Wordpress version)

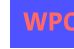

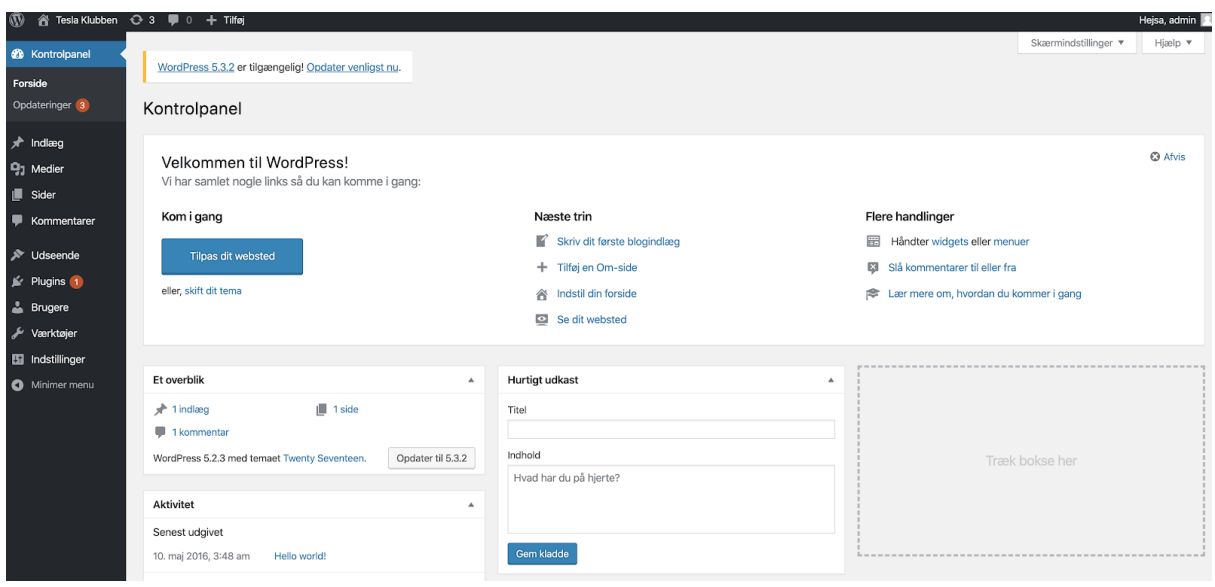

- **Kontrolpanel** er din din startside. Her kan du bl.a. få en oversigt over hvor mange indlæg du har skrevet, de seneste indlæg - Her vil det også være muligt at se hvor mange besøgende din blog har haft mv, blot at der er installeret et plugin der kan vise dette.
- **Indlæg** er siden, hvor du kan tilføje nye blogindlæg, slette, samt redigere eksisterende blogindlæg.
- **Medier** er dit fil bibliotek. Her er det muligt at tilføje billeder, videor, PDF filer osv. Alle filer du uploader kan bruges på sider og indlæg.
- **Kommentarer** er sektionen hvor du vil kunne se folk kommentarer på dine blogindlæg. Her kan du bl.a. bestemme, om en given kommentar skal godkendes, slettes, eller markeres som som spam.
- **Udseende**. Sektionen hvor det er muligt at ændre udseende på din blog. Her kan du installere et nyt tema, samt redigere farver m.v.
- **Plugins** er hvor du kan installere et nyt plugin. Plugins er også en slags moduler som tilføjer ny funktionalitet til din blog.
- **Brugere**. Sektionen hvor du kan se en liste over de oprettede brugere på din blog. Hver enkelt bruger der eksisterer vil have mulighed for at logge ind Wordpress kontrolpanelet. Dette betyder du kan have flere brugere der kan oprette blogindlæg hvis ønsket.
- **Værktøjer** kan du se en oversigt over de forskellige værktøjer (fx hvis du skal importere data fra en anden Wordpress installation). Ofte ikke særlig relevant.

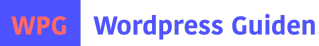

● **Indstillinger** er den sidste fane. Her kan du ændre indstillingerne for din blog, fx ændre sprog, URL'er, tidszone osv.

Under hver af disse faner er der menupunkter (lige med undtagelse af *Kommentarer*). Fx er der under menupunktet *indlæg* følgende undermenupunkter: *Alle indlæg, Tilføj nyt, Kategorier* og *Tags*.

Her kan du fx oprette kategorier til din blog. Dette er meget nyttigt hvis du skriver indlæg om forskellige ting, på den måde kan du kategorisere dine blogindlæg - Ligeledes det samme for tags.

Det kan virke en smule uoverskueligt, især under "Indstillinger", men frygt ej. Du vil komme til at lære det på ingen tid, blot følge denne guide, så tager jeg dig igennem det mest essentielle.

# Ændre design på din blog med nyt tema

Som du lagde mærke til, så da du installerede Wordpress blev der ligeledes installeret en design til din blog. Dette er det standard design som medfølger og som bliver installeret når man installerer Wordpress. I de fleste tilfælde vil man gerne have et andet design.

Der findes mange tusind forskellige temaer derude, gode som dårligt. Pas dog på med gratis temaer, da der er større mulighed for at blive hacket. Flere udviklere som laver disse gratis temaer har en tendens til at installere en form for "bagdør", så de kan få adgang til din blog på en eller anden måde. Det har jeg desværre oplevet flere mennesker blive udsat for.

For at give dig et bedre overblik har jeg herunder samlet de hhv. bedste gratis og premium temaer til blogs.

Som udgangspunkt anbefaler jeg altid premium temaer, da du er sikret en højere kvalitet, bedre beskyttelse mod hackere, samt kan du få support fra udviklerne af temaet og temaet bliver opdateret jævnligt. Du kan dog fint starte med et gratis tema, blot for at prøve det af.

Der er forskel på hvordan du installerer et hhv. gratis og premium tema på din blog. Jeg gennemgår derfor begge måder herunder.

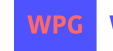

# Gratis Wordpress Tema - Installation

For at vi kan installere et nyt tema skal du under menupunktet, *Udseende* klikke på *Temaer*:

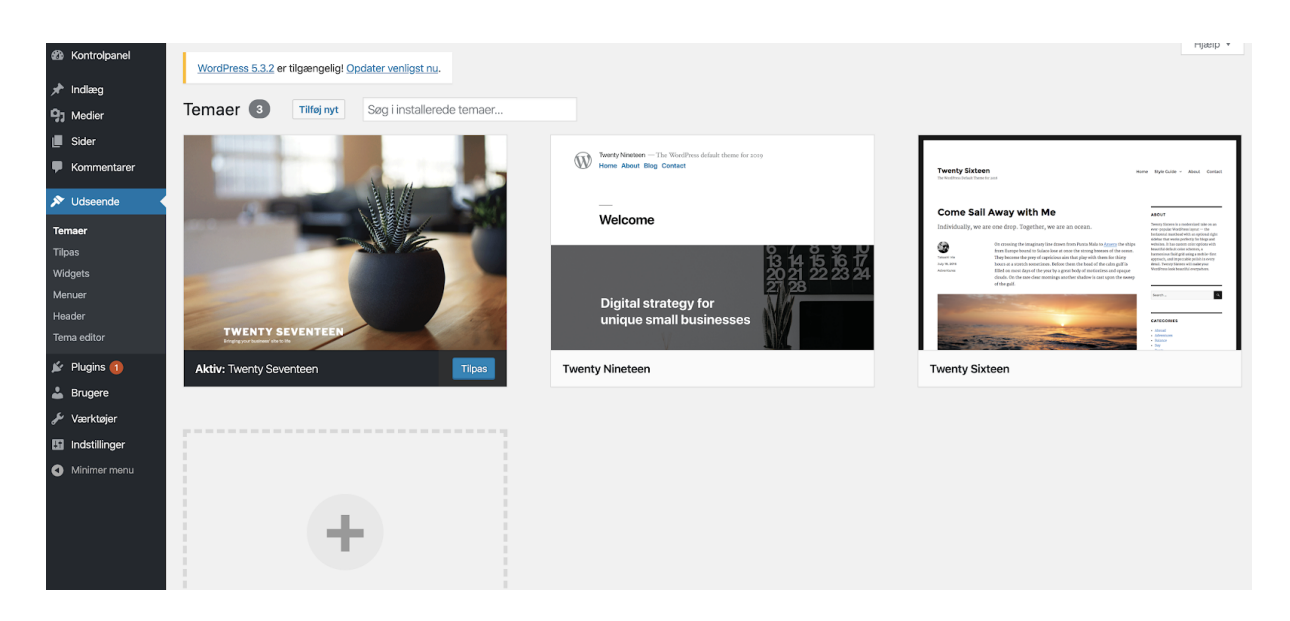

Her vil du se de 3 standard temaer som medfølger til Wordpress. For at se flere gratis temaer du kan installere, klik på *Tilføj nyt*

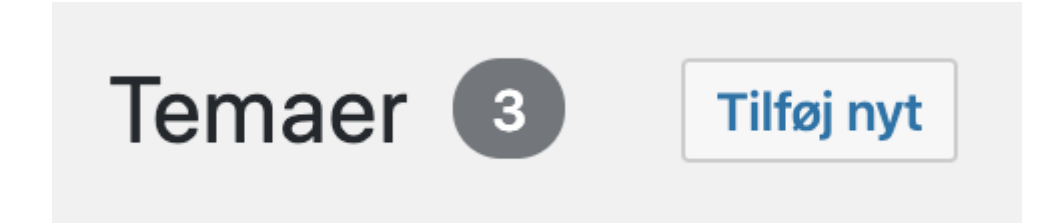

Her vil du få en stort oversigt over mange forskellige gratis temaer du kan vælge imellem

Du kan nemt få vist udvalgte temaer, nyeste og selvfølgelig de mest populære temaer. Du har også muligheden for at lave en fritekst søgning hvis du leder efter noget bestemt.

Ved hvert tema har du mulighed for at "previewe" det inden du vælger at installere det.

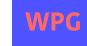

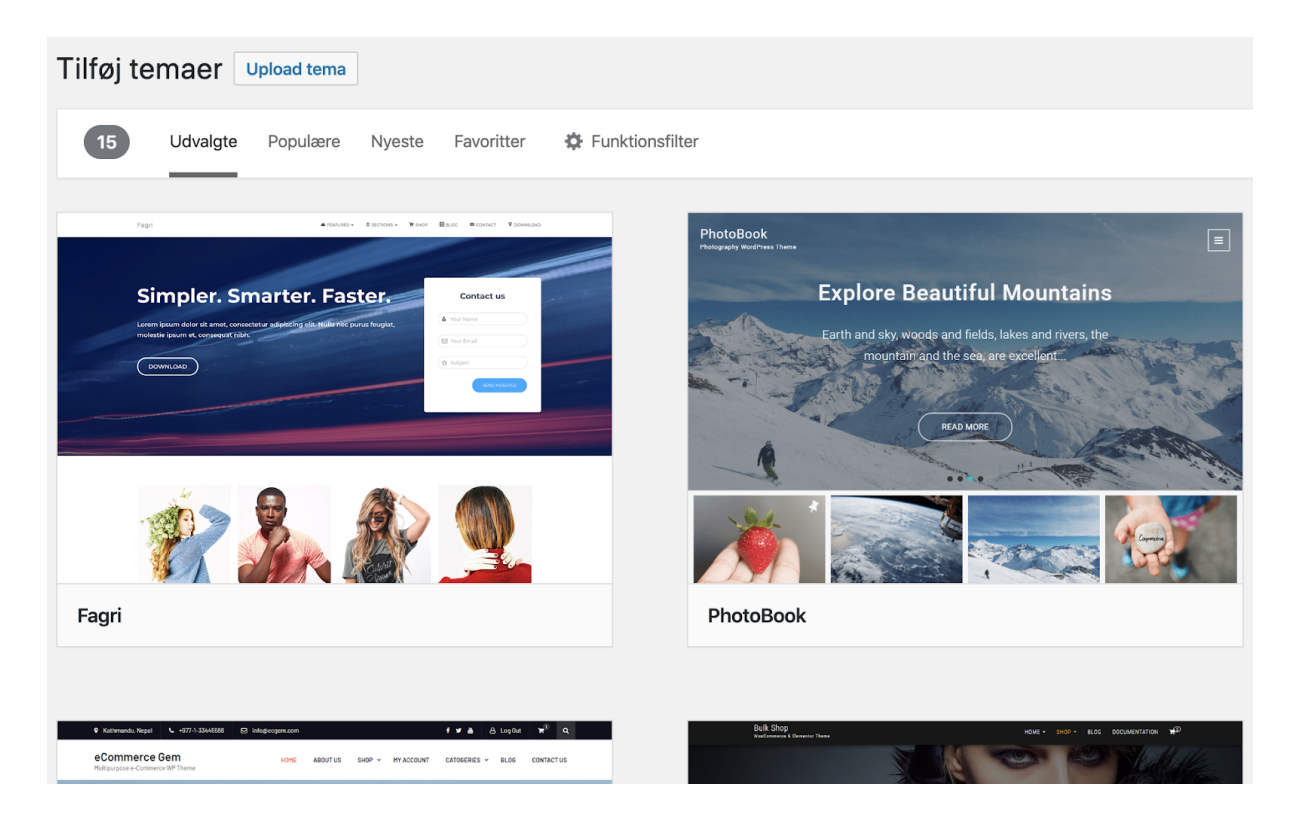

I min oversigt over udvalgte temaer ligger der et tema som hedder *Flat* som jeg gerne vil installere

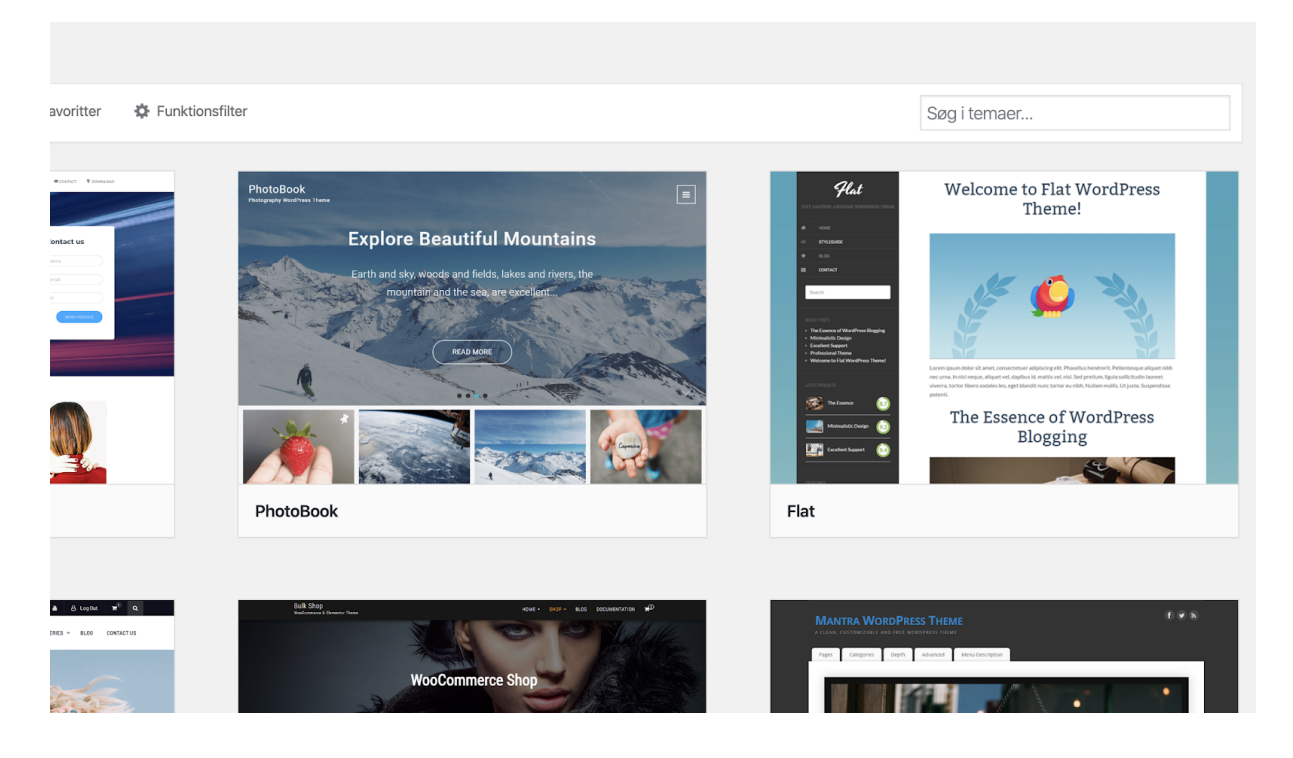

Kør musen over billedet, og tryk på *Installer* knappen, hvorefter temaet vil blive installeret på din blog.

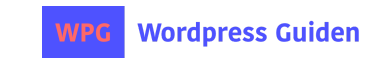

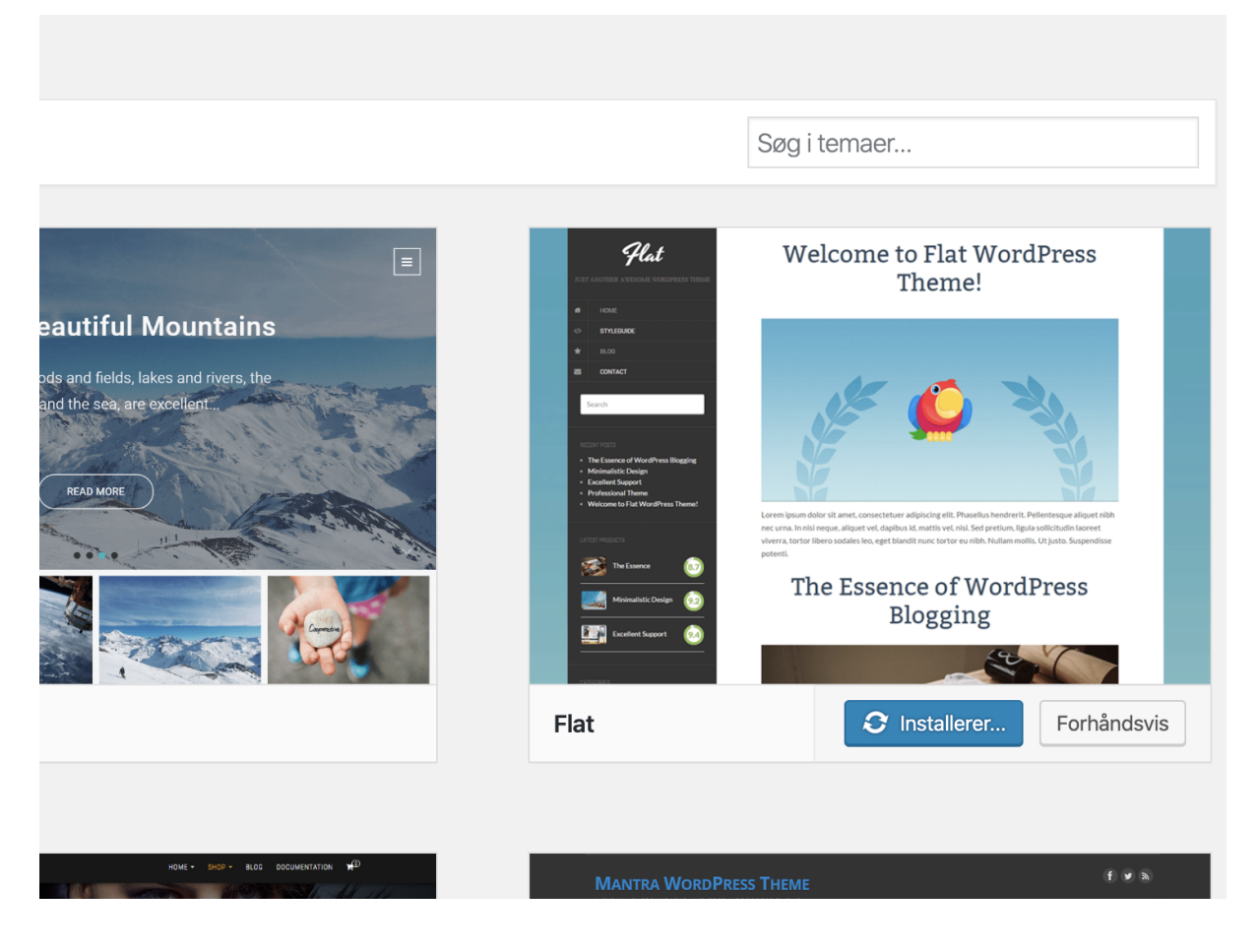

Efter temaet er blevet installeret skal det aktiveres.

Knappen du trykkede på før hvor der stod installer er nu ændret til *Aktiver*. Tryk på den for at aktivere det nye tema.

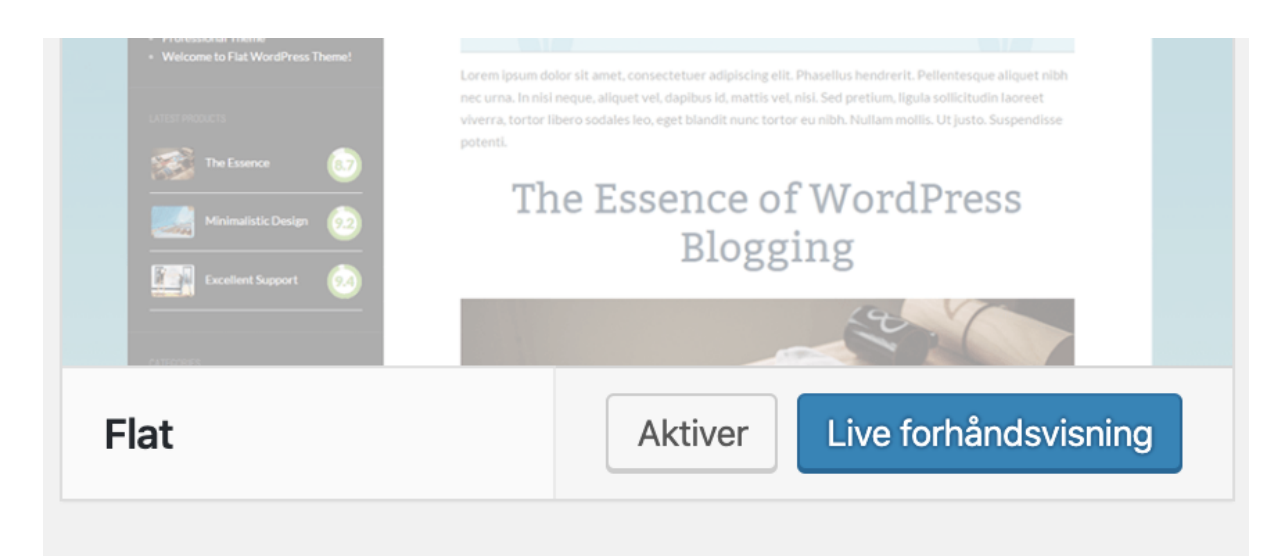

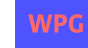

Temaet er nu blevet installeret, og går jeg til forsiden af mit website kan jeg se min blog nu har ændret udseende:

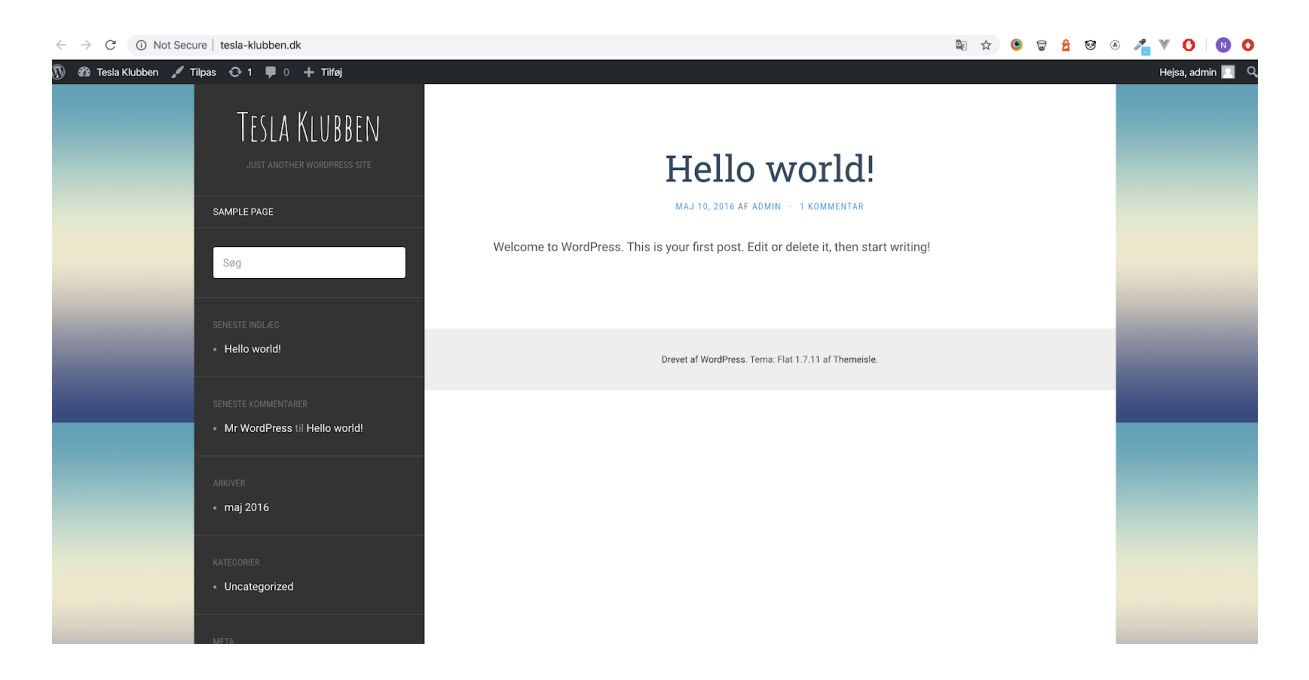

Det er det eneste der skal til for at installere et gratis tema. Nu er det blot op til dig skrevet nogle blogindlæg.

## Installer et premium tema

Når du ønsker at installere et premium tema er fremgangsmåden en smule anderledes. Her skal du nemlig uploade en ZIP fil. En zip fil er en komprimeret fil som indeholder de nødvendige filer til temaet. Når du tilkøber dig et premium tema vil du modtage en sådan fil som du kan downloade til din computer.

Du kan finde en masse premium temaer på f.eks Themeforest.net. Det er verdens største markedsplads indenfor Premium Wordpress temaer. Du kan se alle temaer til wordpress her: <https://themeforest.net/category/wordpress>

Ligeledes her kan du filtrere og finde dig frem til et tema du ønsker at købe. Selve købsprocessen skal du igennem, hvorefter du kan downloade en zip fil:

Er du i tvivl om hvordan du downloader temaet til din computer efter du har købt det, kan du følge denne guide: <https://anpsthemes.com/documentation/download-theme-themeforest/>

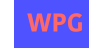

I mit eksempel nedenfor har jeg valgt at benytte temaet Sailent: <https://themeforest.net/item/salient-responsive-multipurpose-theme/4363266>

Ligeledes som ved det gratis tema skal du gå til *Udseende -> Temaer* for at installere temaet. Klik på *Tilføj nyt*

I stedet for at vælge et af de gratis temaer som der er i denne oversigt skal du uploade dit eget tema. Det kan du gøre ved at klikke på knappen "Upload tema":

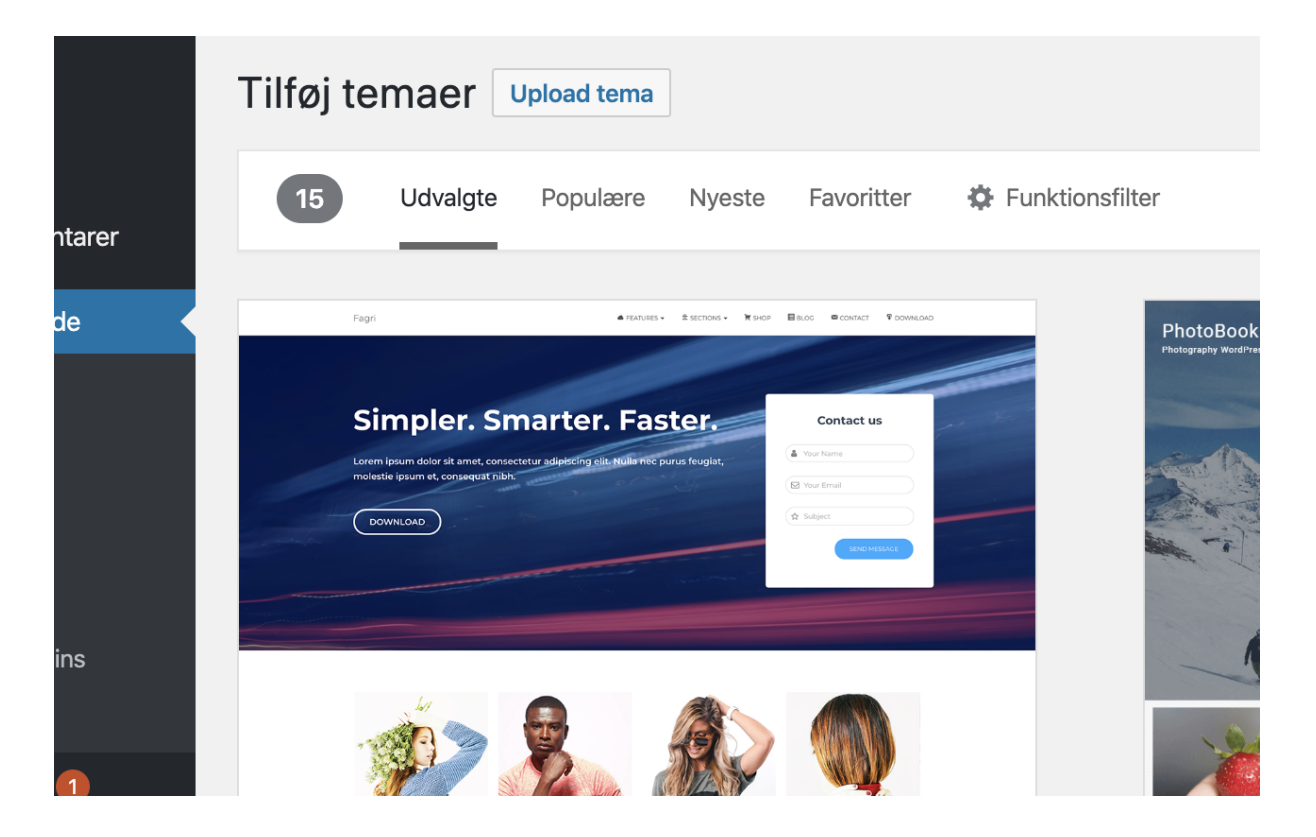

Vælg derefter din zip fil du har download og tryk på *Installer nu*

Temaet vil nu blive installeret, og efter succesfuld installation vil du se noget lign dette:

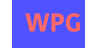

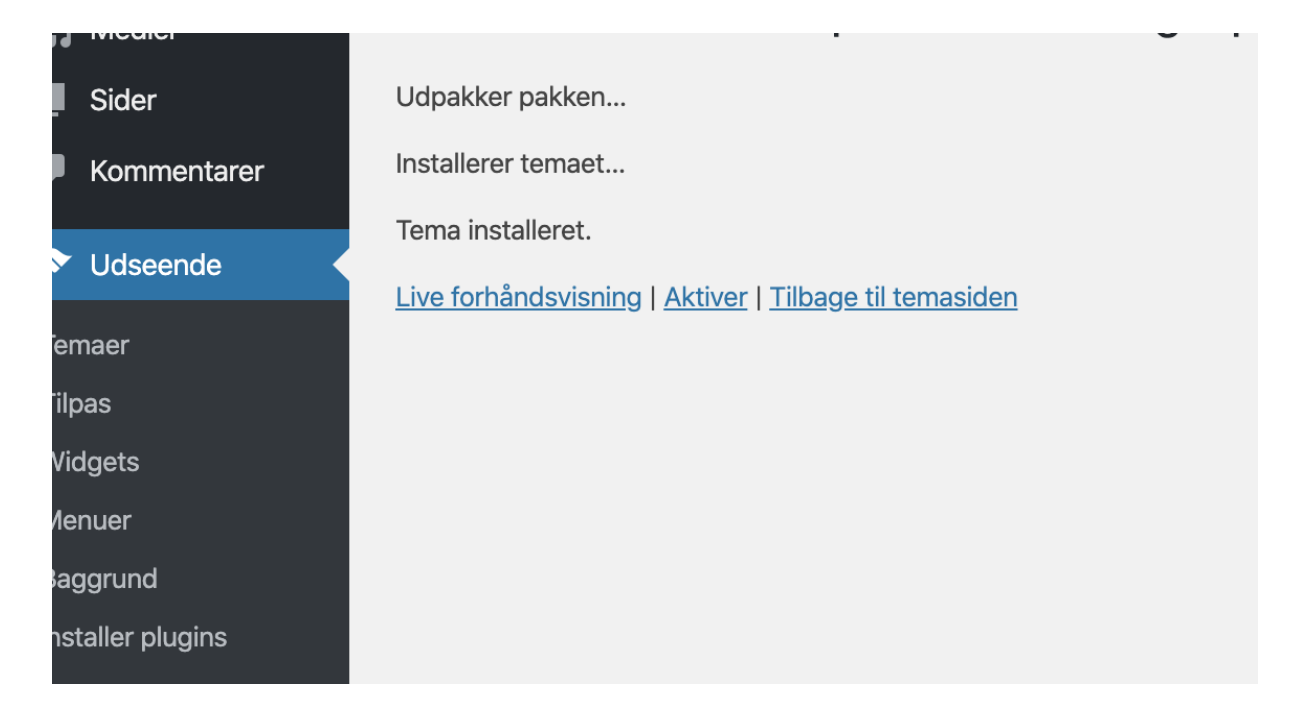

Tryk nu på *Aktiver* for at aktivere dit købte tema.

Jeg får nu denne meddelelse, grundet det tema jeg har valgt. Har du valgt et andet vil du formentlig opleve du får en anden besked. Uanset så betyder det blot at dette tema er afhængig af forskellige plugins og at de skal installeres før temaet kan virke korrekt.

Klik på **Begin installing plugins**

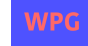

### Thank you for choosing Salient as your WordPress theme!

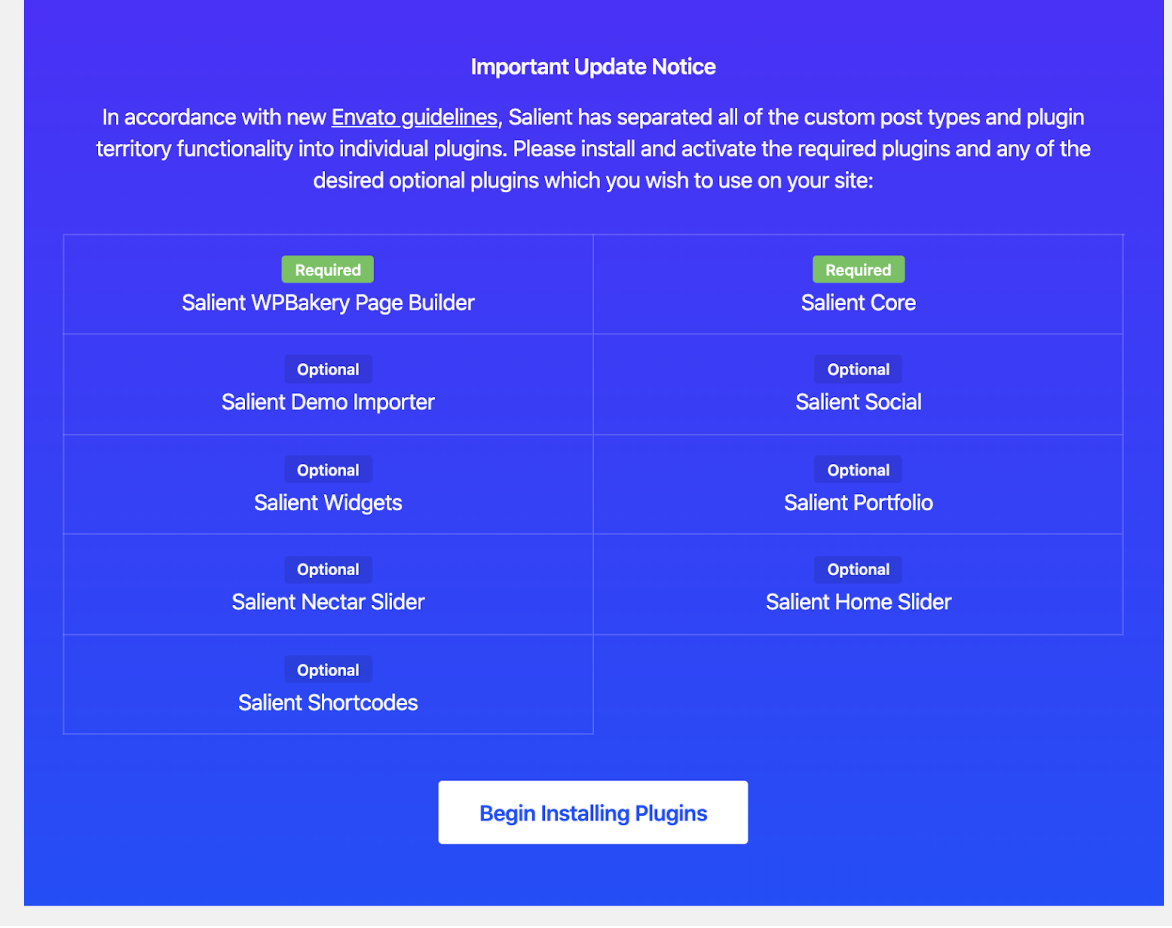

Og installér alle nødvendige plugins. Dette kan du gøre ved at tjekke alle plugins af, og klik på *installér* fra dropdown under *massehandlinger*

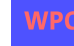

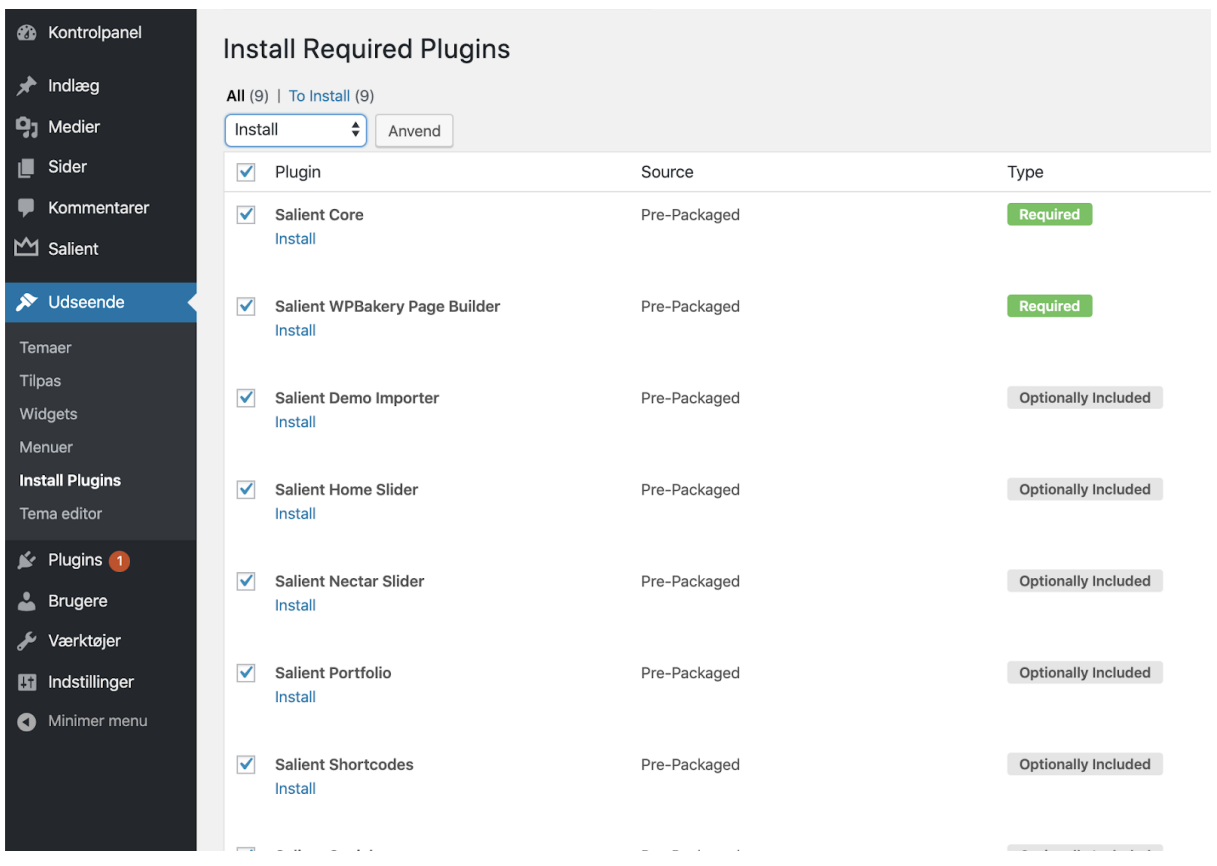

Aktiver herefter alle plugins. Dette kan du gøre på samme måde som du installerede alle, blot denne gang skal du vælge **Activate**

Tillykke, dit tema er nu færdig installeret.

*Note: Ofte når du installere et tema ser det ikke ud du ønsker det, grundet manglende indhold og korrekt opsætning af temaet. I de fleste tilfælde, så vil du modtage en guide til hvordan du opsætter temaet korrekt når du har købt et tema, samt er det også muligt i de fleste temaer at importere en standard opsætning med indhold, billeder osv.*

# Opsæt Sailient tema med demo indhold

Jeg valgte temaet *Sailient*, og hvis du har gjort det samme vil du kunne se et menupunkt til venstre i menuen. Klik på menupunktet *Sailient* og vælg *Demo importer* fra menuen.

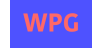

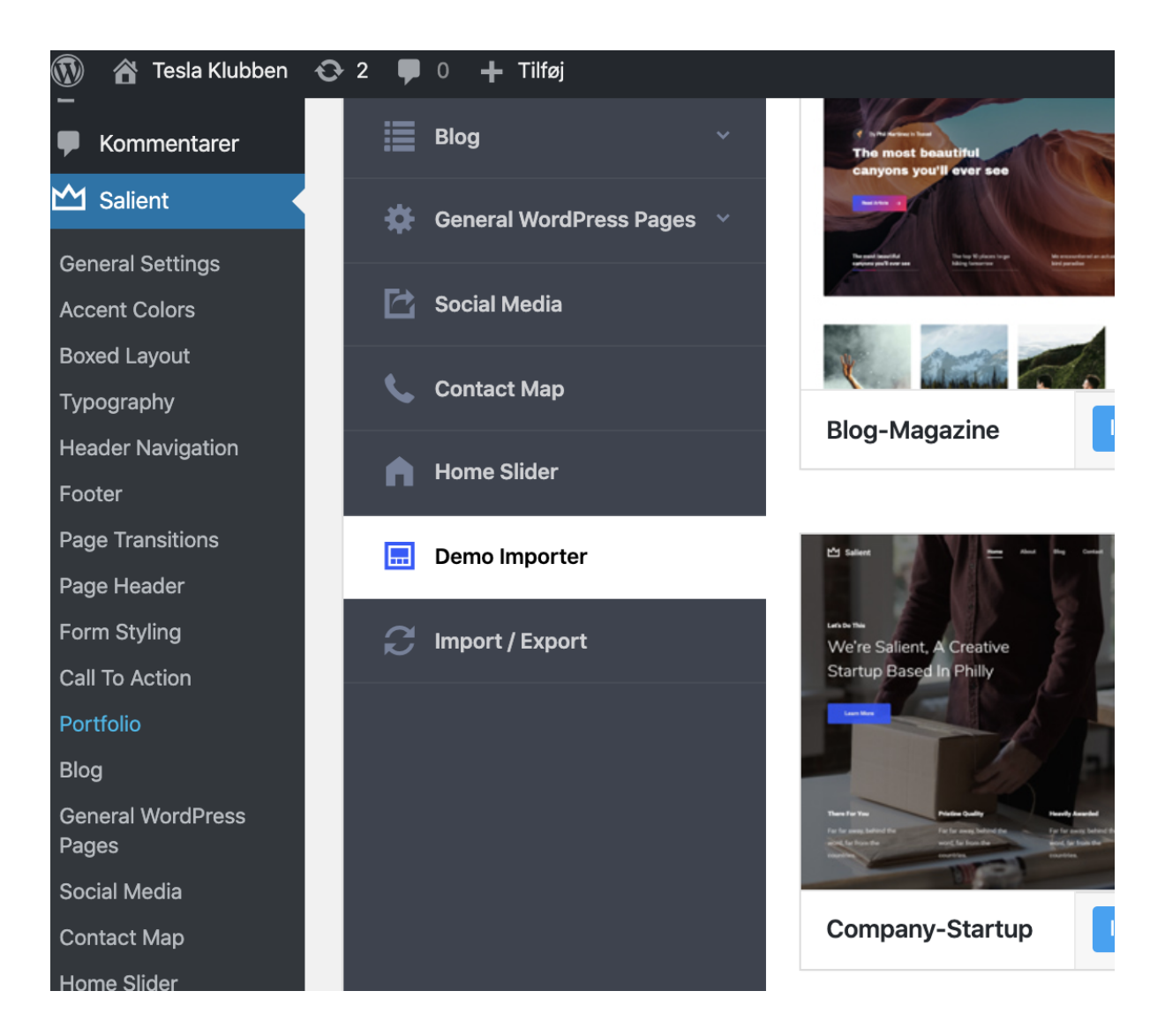

Dette giver dig mulighed for at vælge en demo opsætning, så du hurtigt og nemt kan komme i gang ud fra et design fra Sailent temaet.

I mit tilfælde ønsker jeg at installere *Blog Ultimate*

Du kan se de forskellige demoer du kan importere på dette link: [http://preview.themeforest.net/item/salient-responsive-multipurpose-theme/full\\_screen\\_pre](http://preview.themeforest.net/item/salient-responsive-multipurpose-theme/full_screen_preview/4363266?_ga=2.89371931.1035471747.1578409398-1819889884.1565709194) [view/4363266?\\_ga=2.89371931.1035471747.1578409398-1819889884.1565709194](http://preview.themeforest.net/item/salient-responsive-multipurpose-theme/full_screen_preview/4363266?_ga=2.89371931.1035471747.1578409398-1819889884.1565709194) 

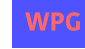

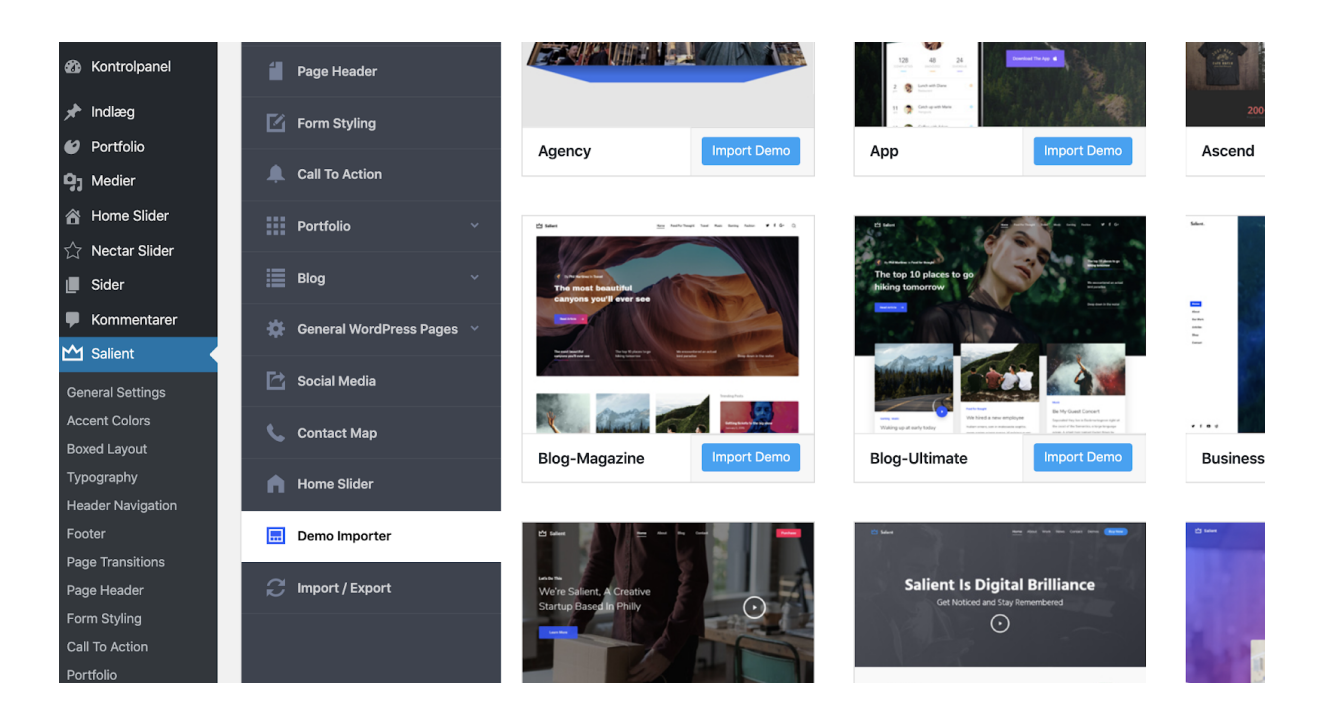

Vælg det design du ønsker, og klik på *Import Demo*, og bekræft du ønsker at installere dette. Herefter går installationen i gang.

Bemærk, dette godt kan tage nok tid, grundet den går i gang med at downloade en masse filer der skal bruges for at opsætte temaet korrekt med indhold osv.

Efter installationen, kan du prøve at besøge din blog, og du vil se noget lignende dette:

#### $M$  Salient

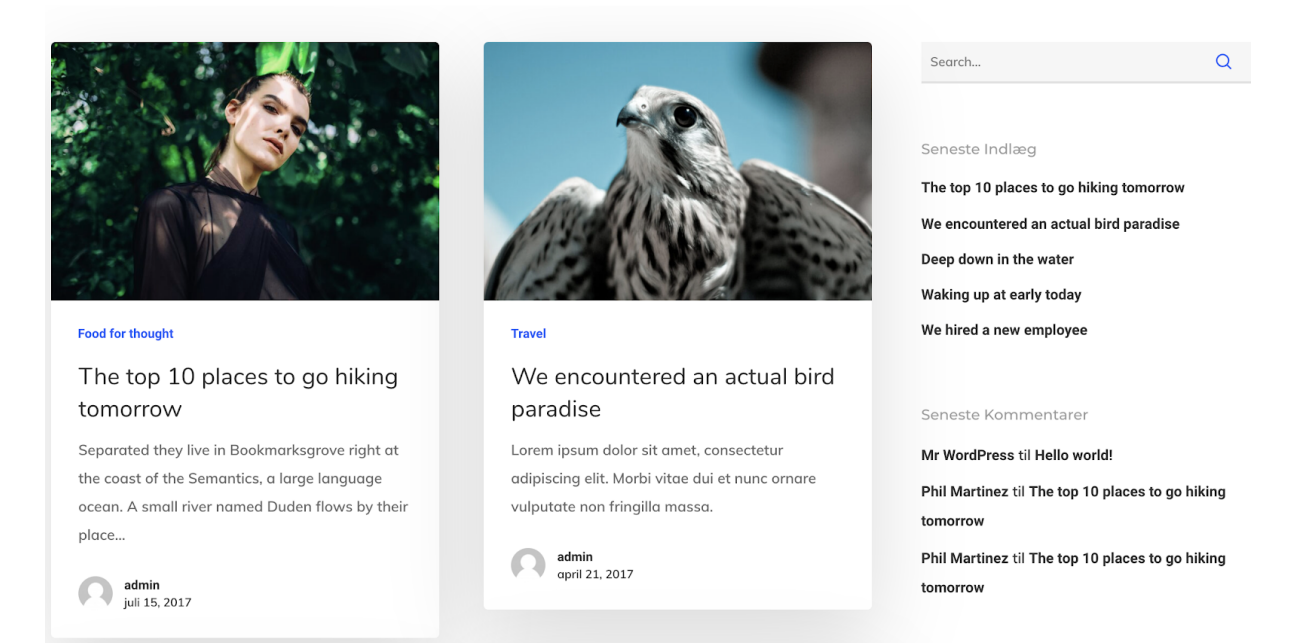

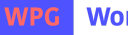

 $\angle$  f G+

Som du kan se har designet ændret sig, men det ligner stadig ikke helt det som vi havde håbet på - Det skulle helst gerne se sådanne ud ifølge preview af denne opsætning: [http://preview.themeforest.net/item/salient-responsive-multipurpose-theme/full\\_screen\\_pre](http://preview.themeforest.net/item/salient-responsive-multipurpose-theme/full_screen_preview/4363266?_ga=2.89371931.1035471747.1578409398-1819889884.1565709194) view/4363266?\_ga=2.89371931.1035471747.1578409398-1819889884.1565709194:

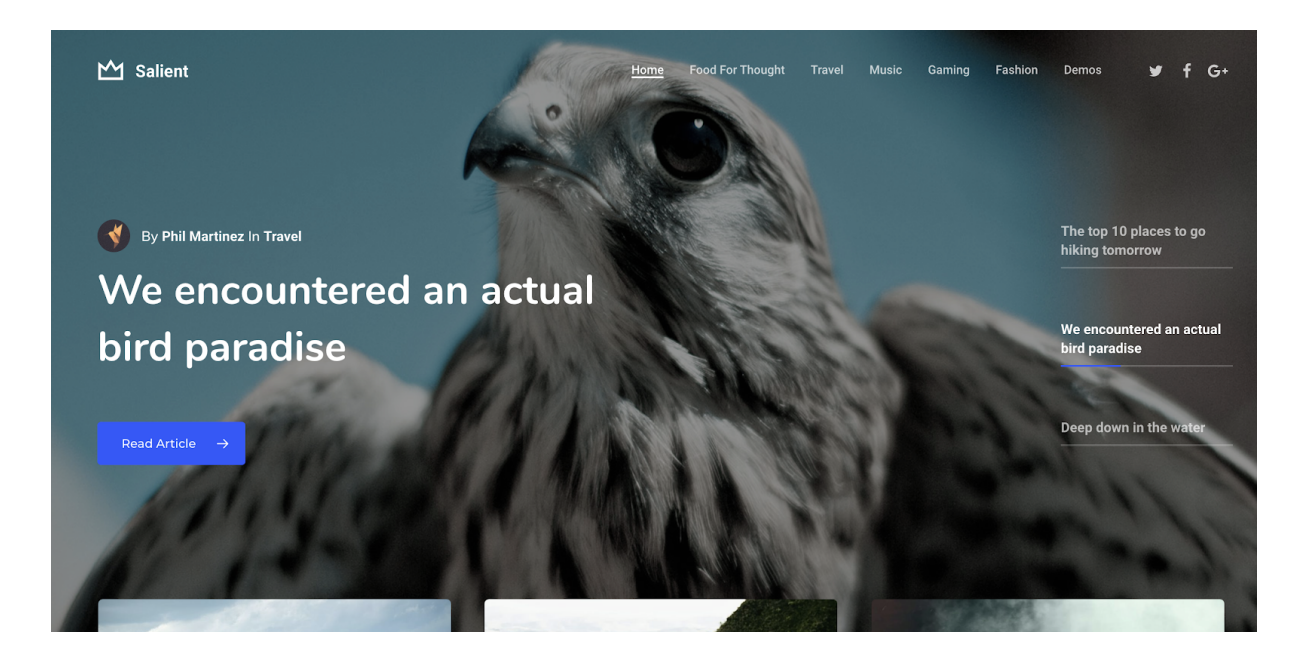

Dette er fordi vi stadig lige mangler at tilrette et par ting selv. Demo importeren importere blot alt indhold krævet til temaet, men sætter ikke selv hvad der skal være forside mv.

Gå derfor til *Indstillinger -> Læsning*, og ændre opsætningen til følgende:

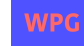

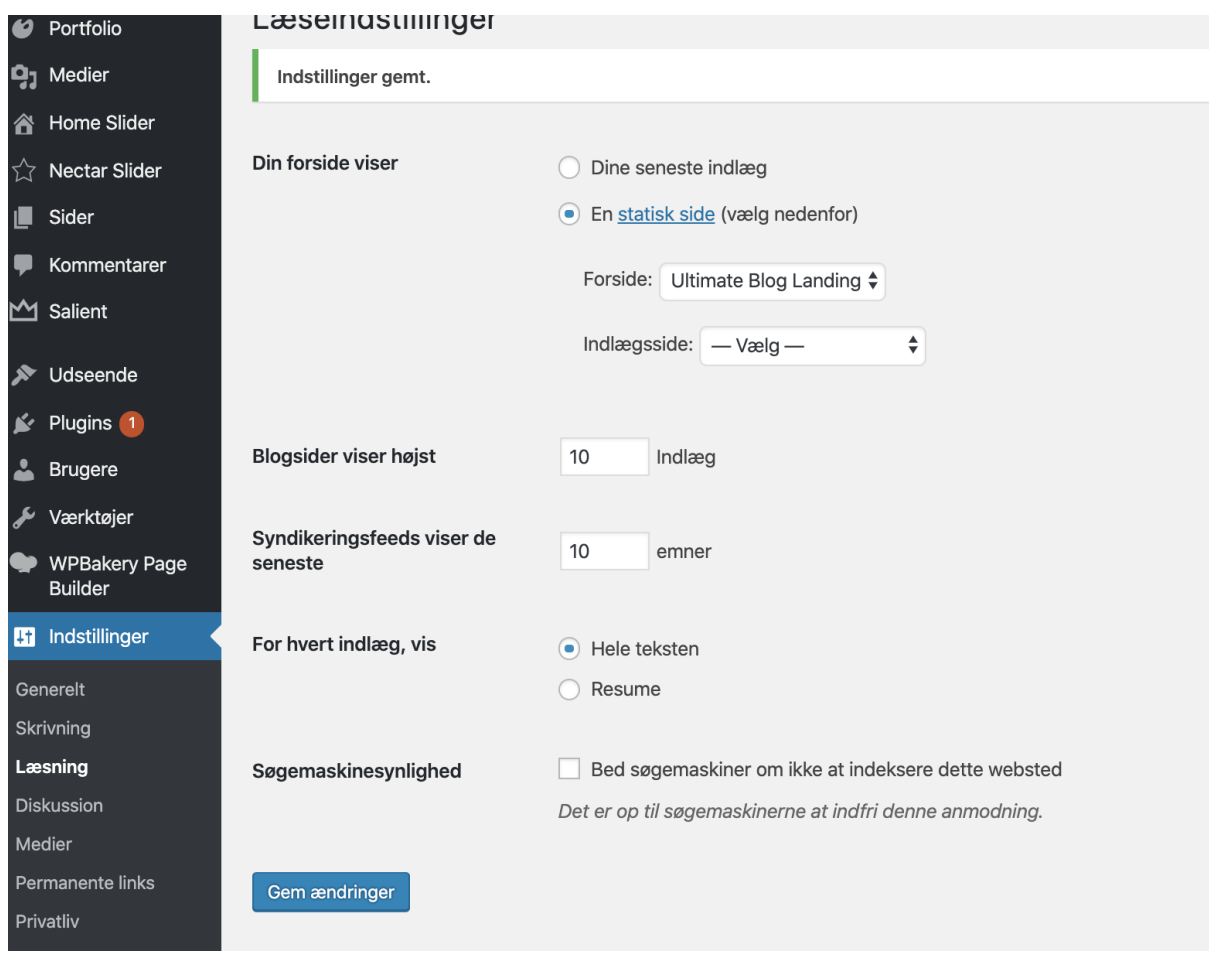

Tryk derefter **Gem ændringer**. Prøv dernæst at se din blog/hjemmeside igen. Du vil nu se at designet er ændret til at se sådanne ud:

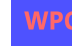

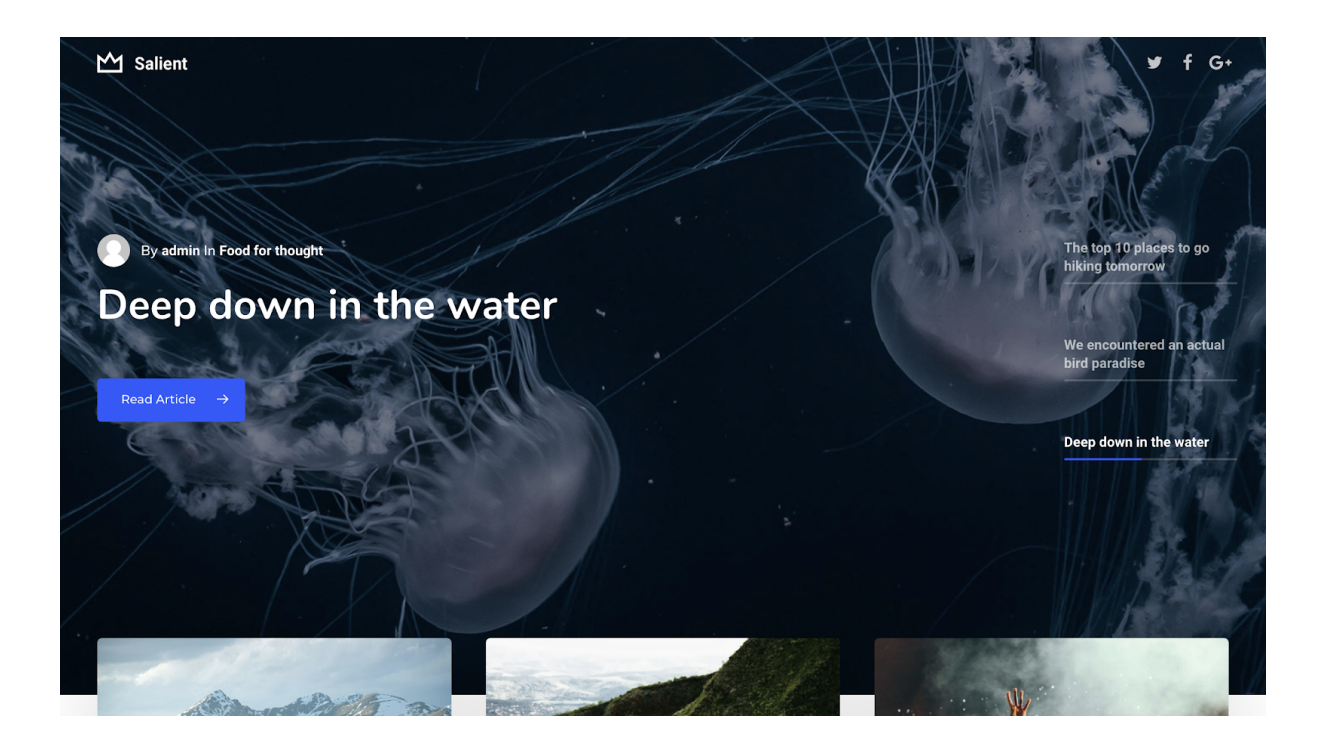

Stærkt, du er nu igennem og har installeret og konfigureret det basale af dit nykøbte tema.

Du har selvfølgelig mange flere muligheder for at ændre farver, billeder osv osv.

Ønsker du at blive klogere på Wordpress, og hvordan du benytter Wordpress meget mere i dybden vil jeg anbefale dig at læse min e-bog, Wordpress Guiden som du kan finde på [https://wordpress-guiden.dk](https://wordpress-guiden.dk/)

Nicky Christensen [https://wordpress-guiden.dk](https://wordpress-guiden.dk/) - [https://nickychristensen.dk](https://nickychristensen.dk/) Email: [nicky@wordpress-guiden.dk](mailto:nicky@wordpress-guiden.dk)

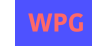